# **CIMRUS**

Прибор контроля состояния и оценки остаточного ресурса изоляции

# **AC-Tester**

# (Absorbtion Сurrent Tester)

Руководство по эксплуатации

г. Пермь 2009

# Содержание

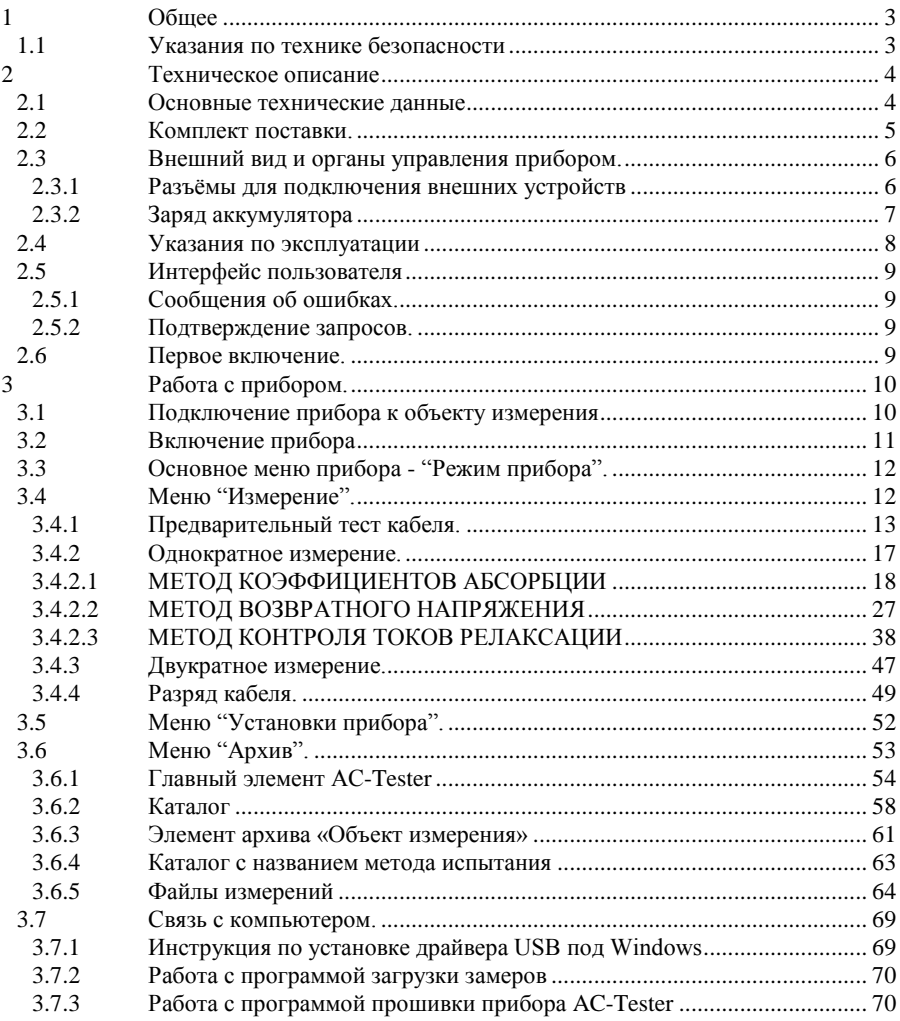

# **1 Общее**

## **1.1 Указания по технике безопасности**

<span id="page-2-1"></span><span id="page-2-0"></span>Прибор "AC-Tester" **является прибором индивидуального пользования**. Его монтаж, управление и ремонт должны осуществлять лица, знающие правила эксплуатации электрооборудования, изучившие руководство по эксплуатации, аттестованные и допущенные приказом администрации к работе с указанным изделием.

Это руководство должно быть в наличии, для ознакомления, у контролирующего, управляющего и обслуживающего персонала.

При использовании прибора с нарушением правил эксплуатации может возникнуть опасность для жизни и здоровья персонала, возможность повреждения прибора и, присоединенного к нему оборудования, а также для эффективной работы прибора.

Пользователь обязан при возникновении неполадок, которые могут оказывать негативное влияние на безопасную работу прибора, немедленно его отключать. После устранения неисправности, прибор может снова эксплуатироваться.

# **2 Техническое описание**

# **2.1 Основные технические данные**

<span id="page-3-1"></span><span id="page-3-0"></span>Основные технические данные и характеристики прибора соответствуют данным, приведенным в табл.1..

Табл 1.Основные технические данные прибора "AC-Tester".

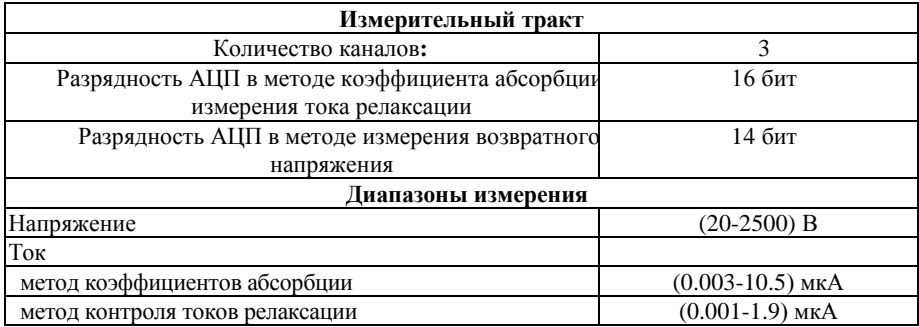

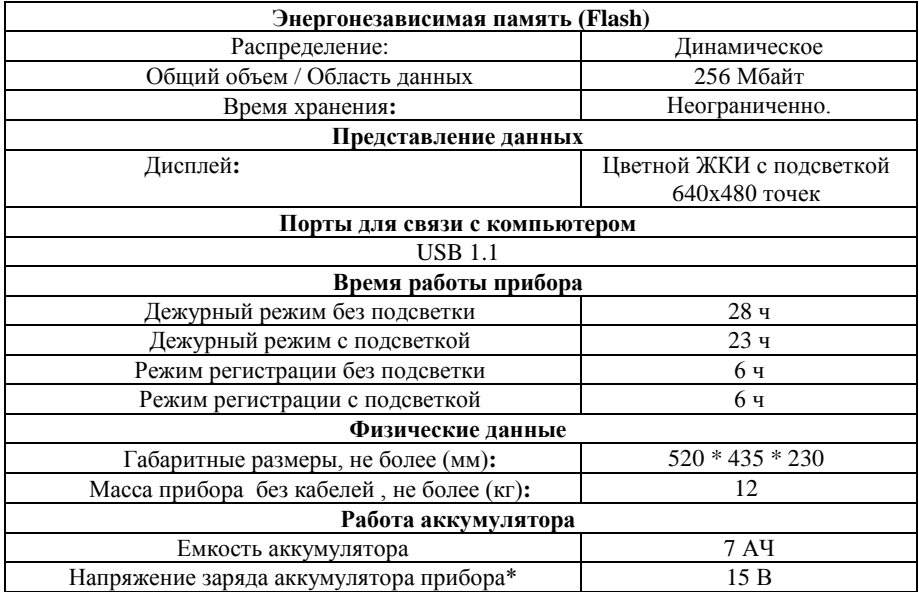

\*Полный заряд аккумулятора достигается через 16 часов заряда.

# **2.2 Комплект поставки.**

<span id="page-4-0"></span>Табл 2. Состав поставки прибора "AC-Tester"<sup>1</sup>

| $N_2$ | Наименование                                       | Количество |
|-------|----------------------------------------------------|------------|
|       | Прибор «AC-Tester»                                 | 1 шт.      |
|       | Кабель интерфейсный (USB)                          | 1 шт.      |
|       | Программное обеспечение                            | 1 шт.      |
|       | Комплект технической документации                  | 1 комплект |
|       | Сетевой кабель питания                             | 1 шт.      |
| h     | Высоковольтный соединительный кабель со струбциной | 3 шт.      |
|       | Кабель заземления со струбциной                    | ШT.        |

 $^1$  Конкретный комплект поставки определяется ведомостью поставки.

<u> 1980 - Jan Samuel Barbara, martin a</u>

# <span id="page-5-1"></span><span id="page-5-0"></span>**2.3 Внешний вид и органы управления прибором.**

#### **2.3.1 Разъѐмы для подключения внешних устройств**

*Внимание!!! Не отключайте питание прибора во время записи данных в долговременную память. Это может привести к необратимой потери данных в памяти прибора*

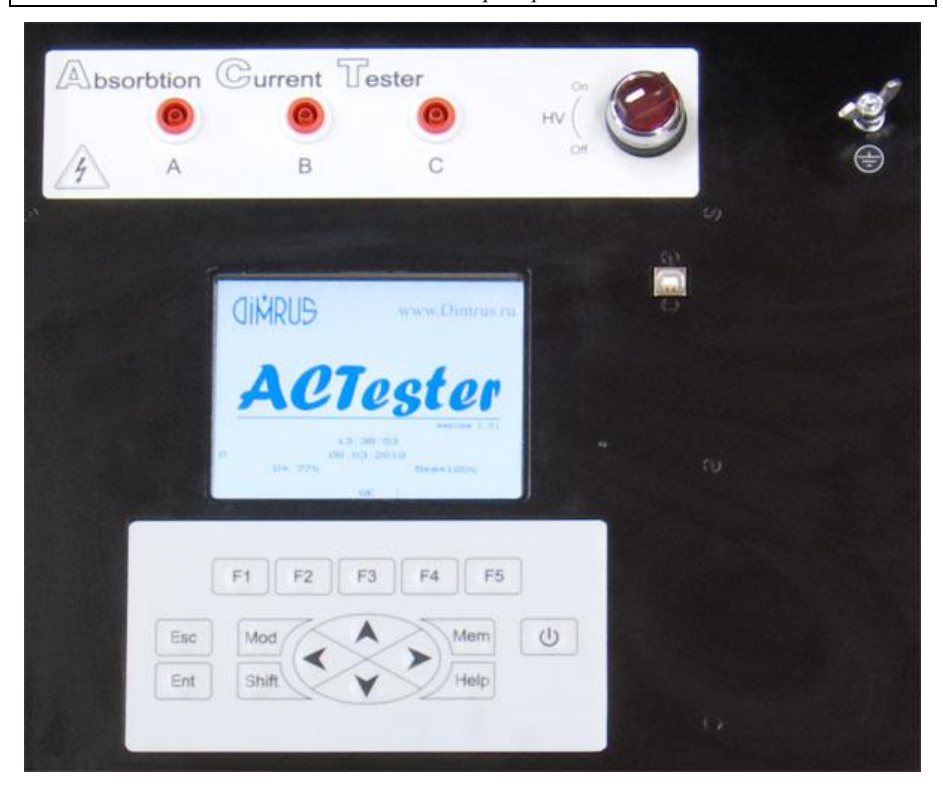

Рис. 2.1 Панель управления прибора AC-Tester

- 1) Разъѐмы для подключения кабелей со струбцинами на конце к объекту измерения;
- 2) Разъѐм для подключения заземляющего провода;
- 3) Выключатель HV для подачи высокого напряжения в измерительную цепь;
- 4) Разъѐм USB для связи прибора AC-Tester с ПК;
- 5) Экран прибора;
- 6) Клавиатура прибора;

<span id="page-6-0"></span>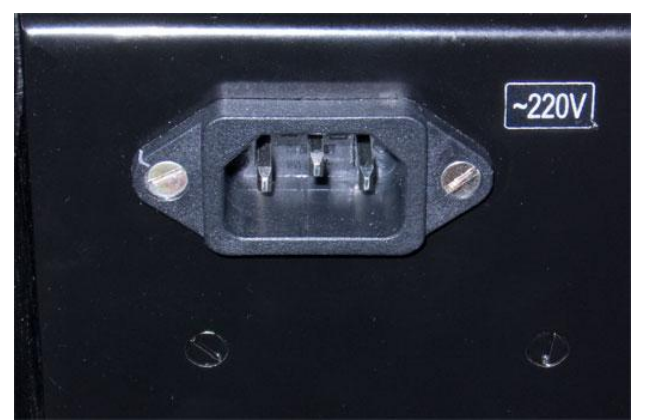

**2.3.2 Заряд аккумулятора**

Рис. 2.2 Разъем для зарядного кабеля AC-Tester

7) Разъѐм для подключения зарядного кабеля

Чтобы зарядить аккумулятор, необходимо подключить зарядный кабель к зарядному разъѐму (8) на приборе с одной стороны и с другой стороны включить в промышленную сеть с переменным напряжением 220В. Полный заряд аккумулятора достигается через 16 часов.

## **ВНИМАНИЕ!!!** НЕ РЕКОМЕНДУЕТСЯ ПРОВОДИТЬ ИЗМЕРЕНИЯ С ПОДКЛЮЧЕННЫМИ К ПРИБОРУ ЗАРЯДНЫМ КАБЕЛЕМ ИЛИ КАБЕЛЕМ USB!

### **2.4 Указания по эксплуатации**

<span id="page-7-0"></span>1. "AC-Tester" **является прибором индивидуального пользования**. Его использование должны осуществлять лица, знающие правила эксплуатации электрооборудования, изучившие руководство по эксплуатации, аттестованные и допущенные приказом администрации к работе с указанным изделием;

2. Составные части прибора "AC-Tester" в процессе эксплуатации необходимо оберегать от падений, ударов посторонними предметами, которые могут нарушить целостность оболочек изделия. **Запрещается эксплуатировать изделие с поврежденными частями оболочек**.

3. Ремонт прибора "AC-Tester" должен выполняться только на предприятииизготовителе или в специализированных мастерских, имеющих разрешение на выполнение таких работ.

## **2.5 Интерфейс пользователя**

<span id="page-8-0"></span>Система управления прибором обеспечивает максимальную "прозрачность" и логичность его функционирования. При возникновении ошибочных ситуаций предусмотрен вывод соответствующих сообщений об ошибках или предупреждений. Критический режимы, такие, как стирание всех данных или стирание отдельного замера из памяти прибора предусматривают подтверждение дополнительных запросов.

#### **2.5.1 Сообщения об ошибках.**

<span id="page-8-1"></span>При возникновении каких-либо несоответствий введенных данных или других действий выводится сообщение об ошибке и запись соответствующих данных или выполнение соответствующей функции прекращается.

#### **2.5.2 Подтверждение запросов.**

<span id="page-8-2"></span>При вызове некоторых функций, которые приводят к необратимым изменениям в памяти прибора, например, перед удалением данных, производится дополнительный запрос на вызов этой функции.

Если Вы уверены в совершаемых действиях, необходимо подтвердить соответствующий запрос, выбрав пункт меню **"Да"** или нажав кнопку **"Ent"**. Выбор пункта меню **"Нет"** или нажатие кнопки **"Esc"** отменяет исполнение функции.

*Внимание!!! Дополнительные запросы для подтверждения действий пользователя выводятся перед тем, как происходит необратимое изменение (стирание или перезапись) данных памяти прибора. Восстановить изменения впоследствии невозможно.*

### **2.6 Первое включение.**

<span id="page-8-3"></span>При поставке прибор полностью готов к работе, в его память загружена оговоренная версия программного обеспечения и установлены текущие дата/время.

При первом включении прибора (или если он в течении длительного периода времени не эксплуатировался) необходимо его зарядить (не включая прибор) хотя бы на 10-15 минут.

# **3 Работа с прибором.**

## <span id="page-9-0"></span>**3.1 Подключение прибора к объекту измерения**

<span id="page-9-1"></span>Прибор может быть использован для контроля и оценки остаточного ресурса изоляции кабельных линий с бумажно–масляной изоляцией и изоляцией из сшитого полиэтилена, статоров высоковольтных двигателей и генераторов, силовых трансформаторов. Измерения могут проводиться одновременно по 3-м фазам объекта.

ЭТАПЫ ПОДКЛЮЧЕНИЯ:

1) Подключение прибора к объекту измерения происходит при выключенном приборе, поэтому для начала необходимо убедиться, что питание прибора выключено и дисплей не горит.

2) Перед подключением прибора к объекту измерения (кабель, обмотка) следует выключить объект измерения из его рабочей цепи – оба конца объекта должны быть свободны. В случае, если это силовой кабель, то следует отсоединить оба его конца от шин. Если это 3-фазная обмотка статора электрической машины или силового трансформатора, то необходимо устранить соединения между фазами: для соединения в звезду следует разобрать нейтраль обмотки, при соединении фаз в треугольник разбирается вся схема.

3) На этом этапе подключается заземляющий провод. Он представляет собой провод жѐлтого цвета(желтый с зеленой полосой), на одном конце которого металлическое кольцо для подключения к прибору, а на другом – металлическая струбцина с винтом для подключения к земляной шине на месте измерения.

4) Далее подключается прибор к объекту измерения. Подключение прибора к объекту измерения происходит с помощью соединительных кабелей, на одном конце которого находится разъем для соединения с фазой прибора, а на другом – металлическая струбцина с винтом для соединения с токоведущей частью объекта измерения. Всего в комплекте имеется 3 таких кабеля для подключения к трѐм фазам объекта измерения одновременно. Измерения могут проводится по трѐм или двум фазам одновременно или по одной отдельной фазе. Для этого нужно подключить соответственно столько фаз сколько нужно для измерения.

5) После того как измерительная схема испытания собрана следует проверить отсутствие замыканий между фазами и между фазами на землю с помощью мультиметра.

6) Затем необходимо подготовить зону испытаний в соответствии с правилами техники безопасности, повесить соответствующие таблички и указатели.

После поэтапного выполнения выше изложенных пунктов всѐ готово к испытаниям.

# **3.2 Включение прибора**

<span id="page-10-0"></span>Для включения прибора необходимо нажать кнопку *"On/Off."* на клавиатуре прибора. Исправный прибор в рабочем состоянии сразу же после включения переходит к загрузке рабочей программы и самотестированию.

Во время самотестирования и загрузки основных модулей программы на экране прибора высвечивается надпись *"Инициализация…"*.

**Внимание!!!** Если после включения прибора на экране появилось сообщение об ошибке – выключите прибор и свяжитесь с фирмой-изготовителем

После успешной загрузки на экране появляется "визитная карточка" прибора (см. рис.3.1)

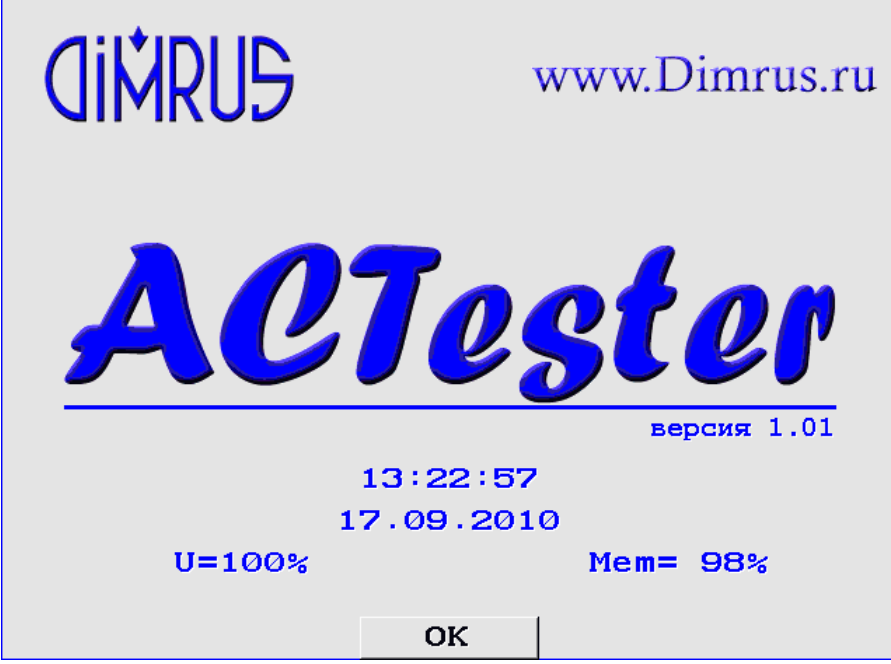

Рис.3.1. Визитная карточка прибора

Здесь содержится информацию о фирме-изготовителе, названии прибора, версии программного обеспечения, текущих дате и системном времени прибора, остаточном заряде внутренней аккумуляторной батареи прибора.

Для начала работы с прибором необходимо на клавиатуре нажать любую кнопку. После ее нажатия появляется меню прибора **"Режим прибора"** (см. п. 3.3).

# **3.3 Основное меню прибора - "Режим прибора".**

<span id="page-11-0"></span>Меню «Режим прибора» является основным меню прибора. Оно представлено на рис. 3.2.

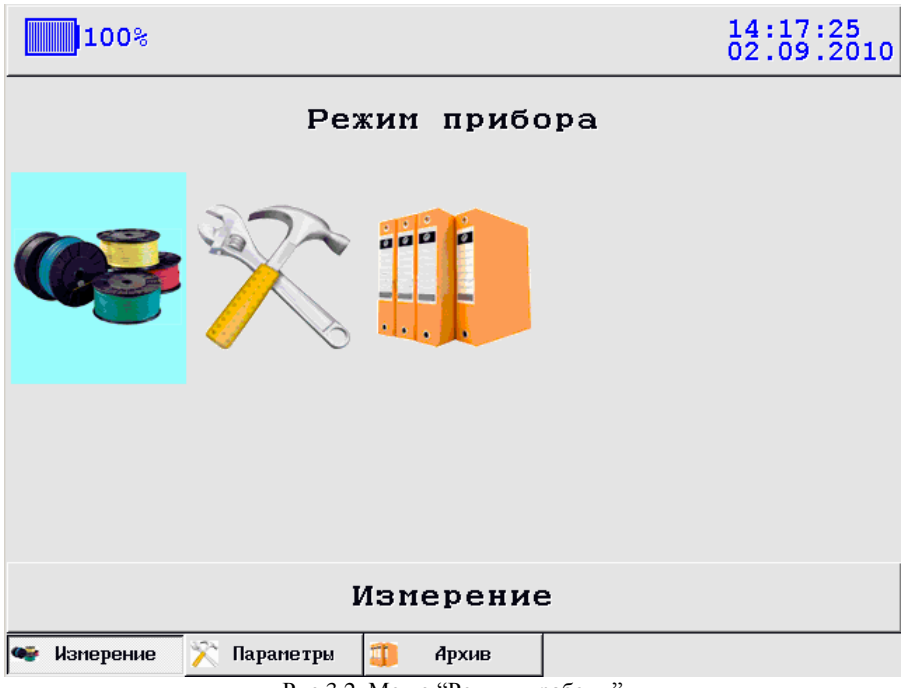

Рис.3.2. Меню "Режимы работы"

Из основного меню прибора можно выбрать меню «Измерение» (см. п. 3.4), меню «Параметры прибора» (см. п. 3.5), или меню «Архив» (см. п. 3.6). Перемещение по меню осуществляется клавишами «Влево» и «Вправо», выбор - клавишей «Ent», так же выбор можно осуществить функциональными клавишами «F1», «F2» . «F3» соответственно .

# **3.4 Меню "Измерение".**

<span id="page-11-1"></span>В меню «Измерение» (см. рис.3.3) происходит выбор режима измерения из трѐх представленных:

«Предварительный тест кабеля» (см. п. 3.4.1) - необходим для проверки наличия напряжения на объекте;

«Однократное измерение» (см. п. 3.4.2) – один цикл измерения ЗАРЯД-РАЗРЯД одним из трѐх выбранных методов (Коэффициенты абсорбции, Возвратное напряжение, Контроль токов релаксации) при приложенном напряжении заряда 1 или 2 кВ;

«Двукратное измерение» (см. п. 3.4.3) – два последовательных цикла измерения ЗАРЯД-РАЗРЯД методом возвратного напряжения. Приложенное напряжение заряда в первом цикле - 1 кВ, во втором цикле – 2 кВ.

«Разряд кабеля» (см. п. 3.4.4) - необходим для полного разряда измеряемого объекта;

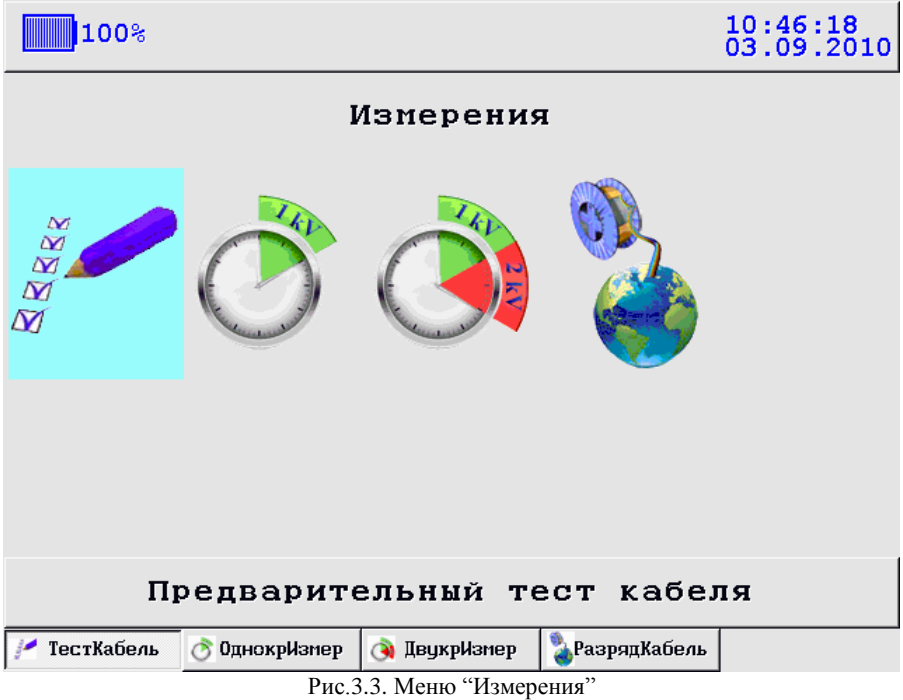

#### **3.4.1 Предварительный тест кабеля.**

<span id="page-12-0"></span>Режим измерения «Предварительный тест кабеля» обычно используется для проверки текущего заряда на объекте измерения перед проведением замера с циклом ЗАРЯД-РАЗРЯД. Он представляет собой измерение напряжения. В данном режиме не используется подача высокого напряжения на объект измерения, и, следовательно, нет цикла ЗАРЯД-РАЗРЯД.

Чтобы провести «Предварительный тест кабеля», необходимо подключить прибор к объекту измерения (см. п. 3.1), затем включить питание прибора и в основном меню прибора «Режимы работы» выбрать пункт «Измерения», откроется меню «Измерения», из данного меню выбрать пункт «Предварительный тест кабеля». Далее перед Вами откроется следующее меню параметров измерения (см. рис 3.4):

Прибор AC-Tester. Руководство по эксплуатации. Стр. 14

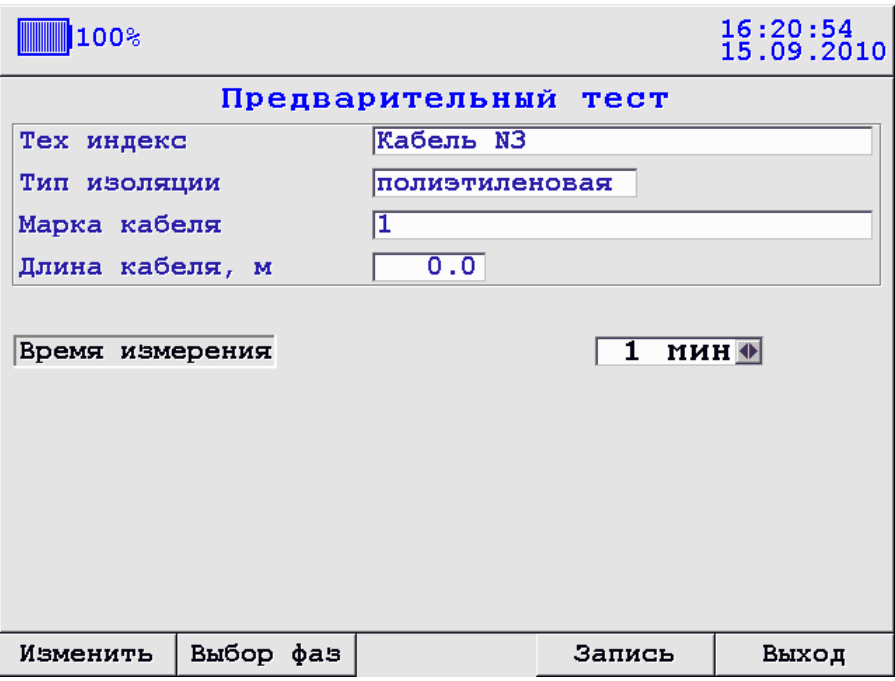

Рис.3.4. Меню параметров измерения «Предварительный тест кабеля»

В верхней части меню находится описание объекта измерения:

- Тех. индекс
- Тип изоляции
- Марка кабеля
- Длина кабеля

Данные параметры служат только для описания объекта измерения и для нахождения замеров в архиве (в данном случае объектом измерения является Кабель №1 и замер в архиве запишется в папку «Кабель №1» (см. п.3.6)), они не используются при расчетах в замерах. Объект измерения можно изменить, для этого нужно нажать клавишу «F1»-«Изменить».

Перед Вами откроется меню «Выбор кабеля», в котором клавишами «Вверх», «Вниз» Вы можете создать новый или выбрать необходимый Вам объект измерения (Кабель №) (см. п. 3.6), далее нажмите «Ent»(см. рис. 3.5).

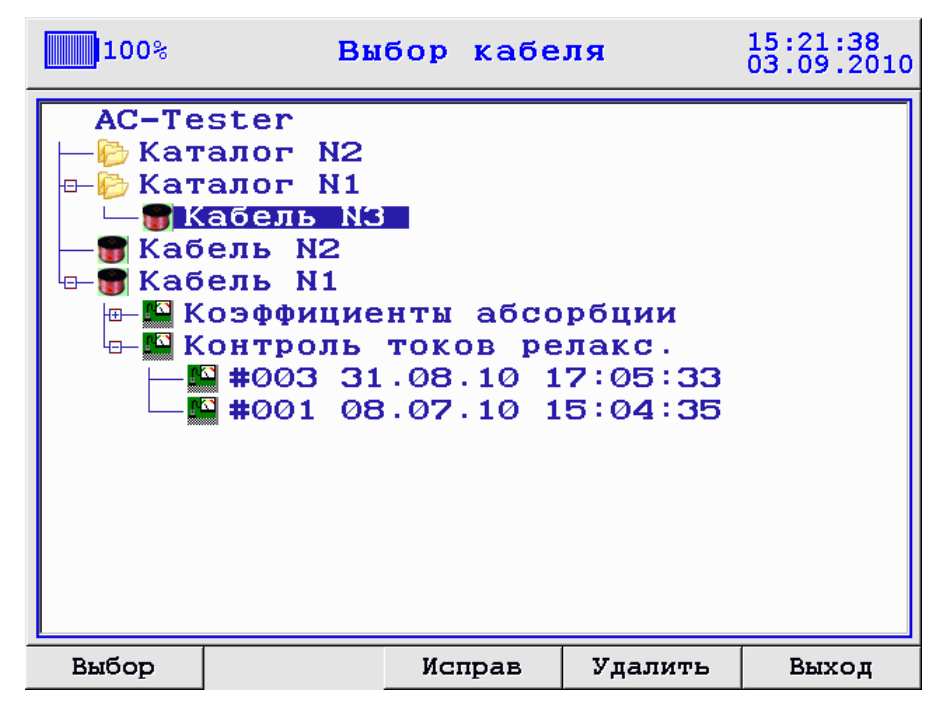

Рис. 3.5 Выбор кабеля

Далее замеры будут записываться в новый выбранный Вами каталог «Кабель No<sub>></sub>

Чтобы провести тест измерительной схемы необходимо указать 1 параметр: время измерения (1 – 30 мин). Для изменения подведите курсор к данному параметру и установите нужное значение времени с помощью клавиш «Влево», «Вправо».

При нажатии на клавишу «F2» открывается окно выбора тестируемых фаз (см рис 3.6):

Прибор AC-Tester. Руководство по эксплуатации. Стр. 16

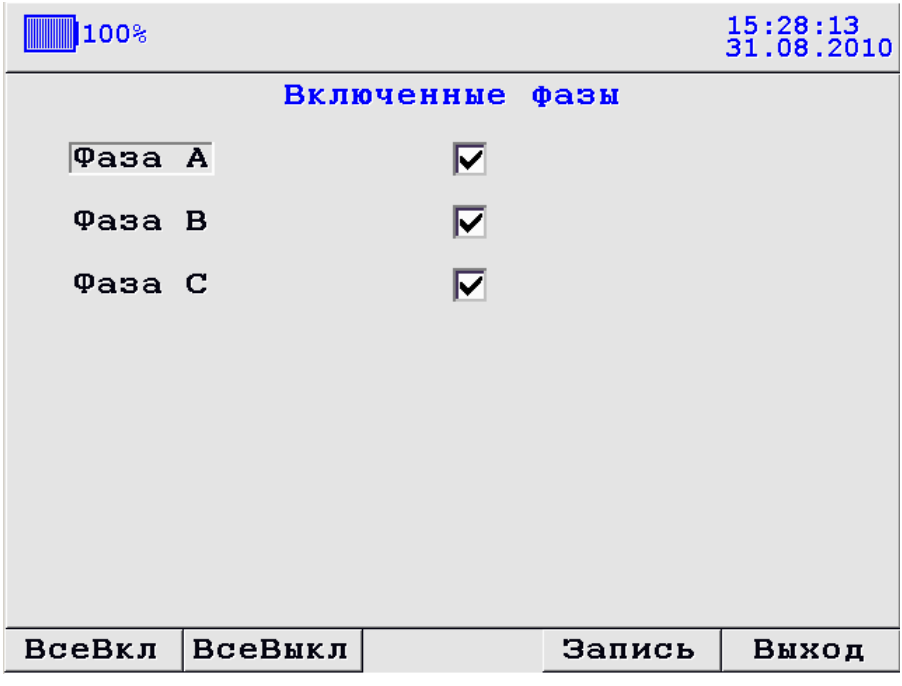

Рис. 3.6 Выбор тестируемых фаз.

Для изменения подведите курсор к нужному параметру с помощью клавиш «Вверх», «Вниз» и и отметьте нужные фазы с помощью клавиши «Еnt»,

После установки всех необходимых параметров для подтверждения нажмите «F4»-«Запись», появится окно «Предварительного теста кабеля» (см рис. 3.7)

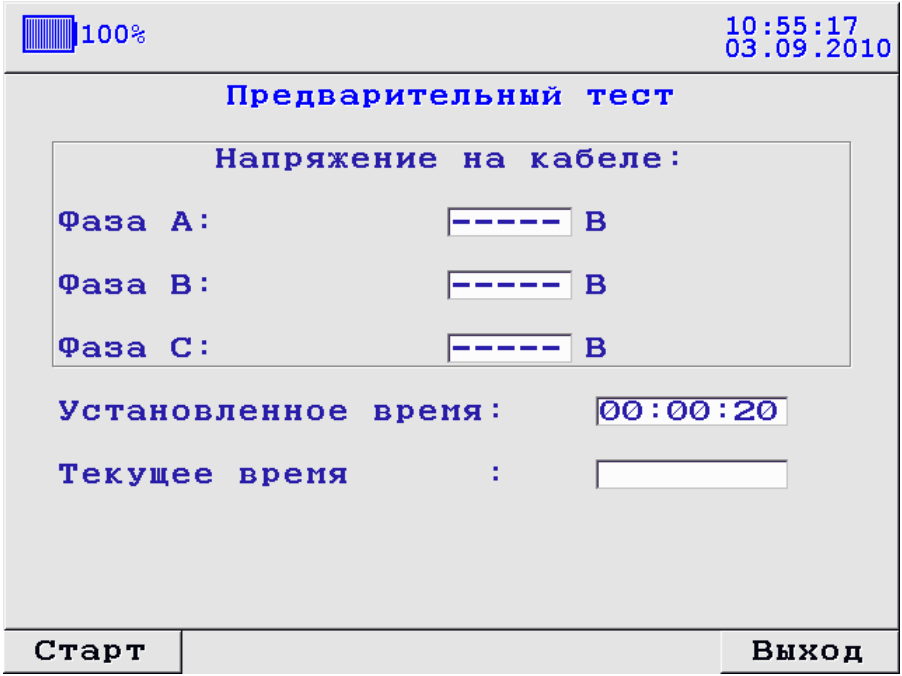

Рис. 3.7 Предварительный тест кабеля.

<span id="page-16-0"></span>После нажатия клавиши «F1» начнется измерение напряжения на тестируемом объекте.

#### **3.4.2 Однократное измерение.**

Меню «Однократное измерение» содержит методы с одним циклом измерения ЗАРЯД-РАЗРЯД при приложенном напряжении заряда 1 или 2 кВ. В приборе AC-Tester технически и программно реализованы три различных, но взаимодополняющих друг друга, метода диагностики состояния изоляции, основанных на контроле токов абсорбции:

- 1. Определение коэффициентов абсорбции KАБ-60/15 и поляризации KПОЛ-600/60 при заряде изоляции постоянным током;
- 2. Контроль возвратного напряжения изоляции после отключения источника постоянного тока (метод вольтметра);
- 3. Контроль тока релаксации в изоляции после отключения источника постоянного тока (метод микроамперметра);

Полный цикл определения параметров изоляции включает в себя:

- 1. заряд изоляции постоянным током до 30 минут (метод 1);
- 2. снятие заряда с геометрической емкости контролируемого объекта 1 8 секунды (разряд геометрической ѐмкости);
- 3. контроль перераспределения зарядов в изоляции режиме вольтметра или амперметра, длительностью до 30 минут.

Прибор AC-Tester. Руководство по эксплуатации. Стр. 18

Пользователь может выбрать для испытаний объекта один любой из перечисленных методов.

Для заряда изоляции контролируемого оборудования в приборе ACTester имеются три независимых высоковольтных источника постоянного тока. Это сделано для того, чтобы можно было одновременно производить испытания трехфазной изоляции в различных измерительных схемах. Поскольку одно измерение, включающее в себя заряд и разряд контролируемой изоляции, занимает длительное время, это позволяет в три раза сократить время проведения испытаний.

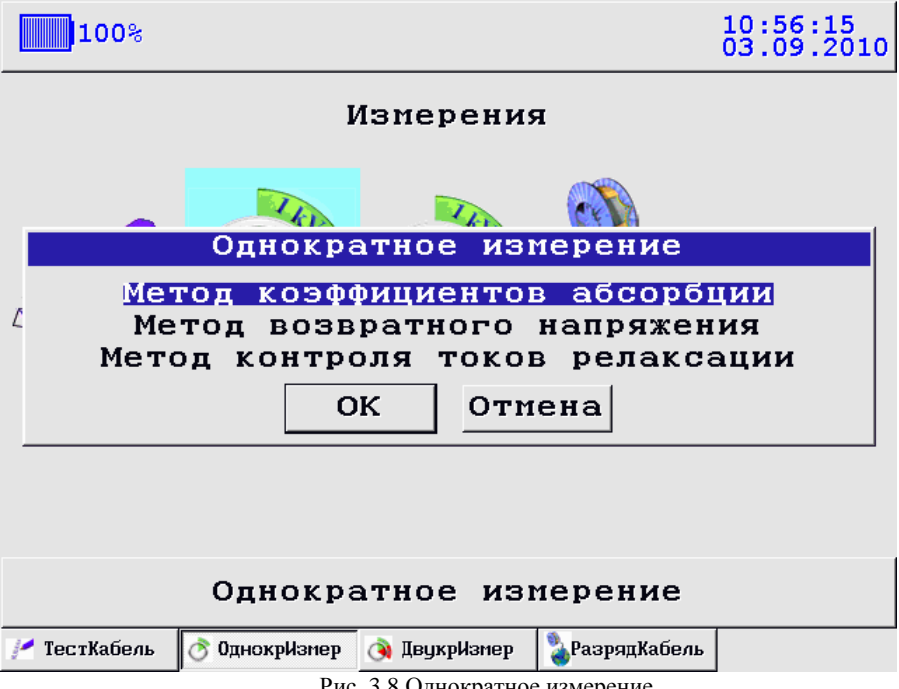

Чтобы зайти в меню «Однократное измерение» нужно из основного меню «Режимы работы» выбрать меню «Измерения», и далее из меню «Измерения» уже выбрать меню «Однократное измерение». Для выбора одного из методов используйте клавиши «Вверх», «Вниз», затем, остановив курсор на нужном Вам методе измерения, нажмите «Ent» (см. рис. 3.8).

#### **3.4.2.1 МЕТОД КОЭФФИЦИЕНТОВ АБСОРБЦИИ**

<span id="page-17-0"></span>*Реализация метода в приборе AC-Tester* Чтобы оказаться в меню метода «Коэффициенты абсорбции», необходимо из основного меню «Режим прибора» выбрать пункт «Измерение», затем «Однократное измерение» и далее выбрать «Метод коэффициентов абсорбции» (см. рис. 3.9):

Рис. 3.8 Однократное измерение

| 100%                              |                      |                |                                        | 11:08:22<br>16.09.2010    |  |  |  |
|-----------------------------------|----------------------|----------------|----------------------------------------|---------------------------|--|--|--|
| Коэффициенты абсорбции            |                      |                |                                        |                           |  |  |  |
| Тех индекс                        |                      | Кабель N4      |                                        |                           |  |  |  |
| Тип изоляции                      |                      | полиэтиленовая |                                        |                           |  |  |  |
| Марка кабеля                      |                      | Марка          |                                        |                           |  |  |  |
| Длина кабеля, м                   |                      | 1000.0         |                                        |                           |  |  |  |
| Напряжение заряда<br>Время заряда | Время разряда кабеля |                | $K \overline{B \Phi}$<br>1<br>15<br>10 | мин <sup>®</sup><br>мин + |  |  |  |
| Выбор фаз<br>Изменить             |                      | Защита         | Запись                                 | Выход                     |  |  |  |

Рис. 3.9 Меню метода «Коэффициенты абсорбции»

В верхней части меню находится описание объекта измерения, чтобы изменить объект измерения и его параметры используйте клавишу «F1»-«Изменить» (см. п. 3.4.1 рис 3.5). В основной части меню находятся установки измерения:

- $\bullet$ напряжение заряда (1 - 2 кВ);
- время заряда (1 30 мин) время заряда (учитывает время заряда  $\bullet$ геометрической ѐмкости первые 10 сек);
- время разряда кабеля (1 60 мин) время полного разряда кабеля  $\bullet$

Рассмотрим пример испытания трех фаз кабеля с полиэтиленовой изоляцией методом коэффициентов абсорбции. Для начала подключим объект измерения к прибору AC-Tester на фазы A, B, С (см. п. 3.1), затем включим питание прибора и зайдем в меню «Коэффициенты абсорбции». Задаѐм необходимые установки измерения: напряжение зарядки 1 кВ, время зарядки 15 мин, время разряда 10 мин, далее выбираем фазы, которые будут участвовать в измерении (см. пункт 3.4.1 рис 3.5), далее выполняем настройки защиты пробитого кабеля, для этого нажимаем «F3»- «Защита» и попадаем в меню «Защита пробитого кабеля» (см. рис. 3.10).

Прибор AC-Tester. Руководство по эксплуатации. Стр. 20

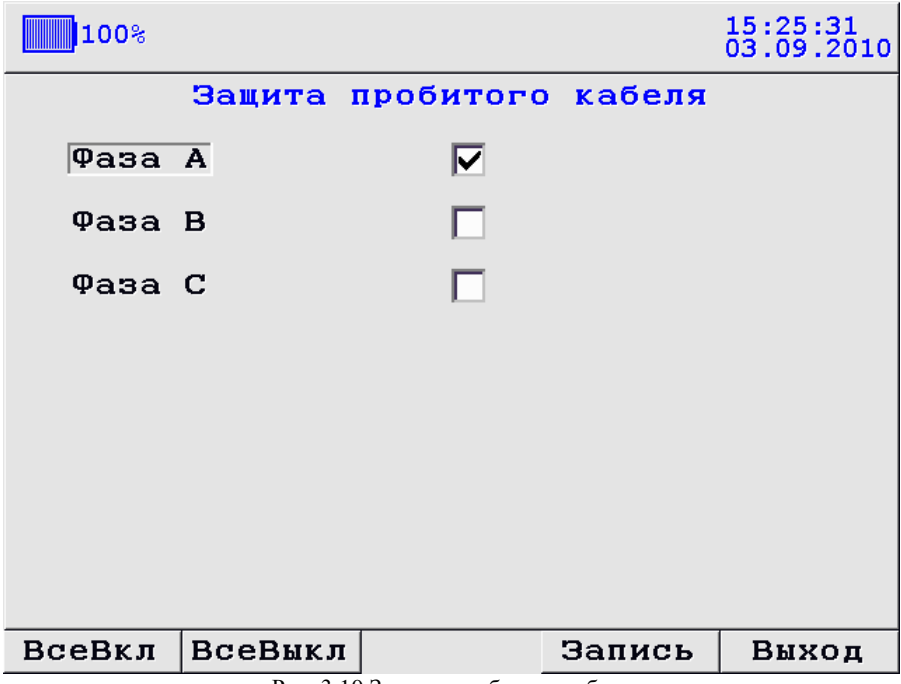

Рис. 3.10 Защита пробитого кабеля

Функция защиты пробитого кабеля необходима для исключения пробитого объекта измерения из испытания, она работает следующим образом: начиная с того как зарядили геометрическую ѐмкость объекта измерения (10 сек) на объекте измерения начинается и продолжается в течении всего заряда, контроль уровня напряжения, если он больше величины (Uзаряда-Uзаряда\*0.1), то объект измерении не пробитый, и измерение продолжается, в противном случае замер будет остановлен, и на экране появится сообщение: «Измерение остановлено сработала защита пробитого кабеля», и будут указаны фазы, в которых сработала защита (см. рис. 3.11).

После нажатия кнопки ОК прибор переходит в режим разряда объекта, для снятия напряжения с неповрежденных фаз

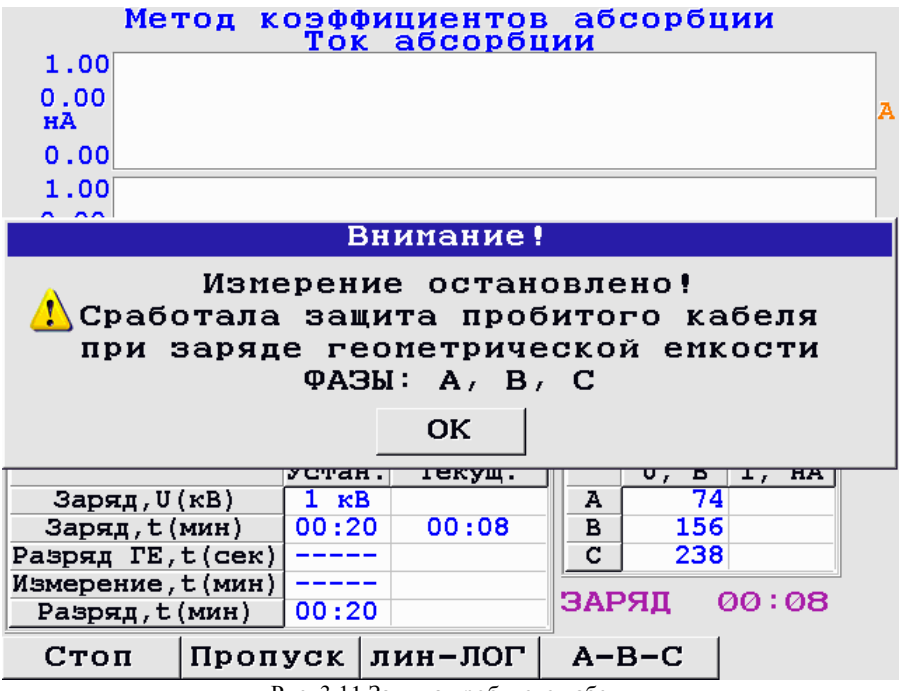

Рис. 3.11 Защита пробитого кабеля

По умолчанию для каждой включенной фазы, автоматически включается защита пробитого кабеля.

**Внимание!!!** При проведении испытаний с подачей высокого напряжения на объект измерения, не рекомендуется отключать защиту пробитого кабеля!

Если все установки сделаны, нажимаем «F4»-«Запись», перед Вами появится окно тренда (см рис 3.12):

Прибор AC-Tester. Руководство по эксплуатации. Стр. 22

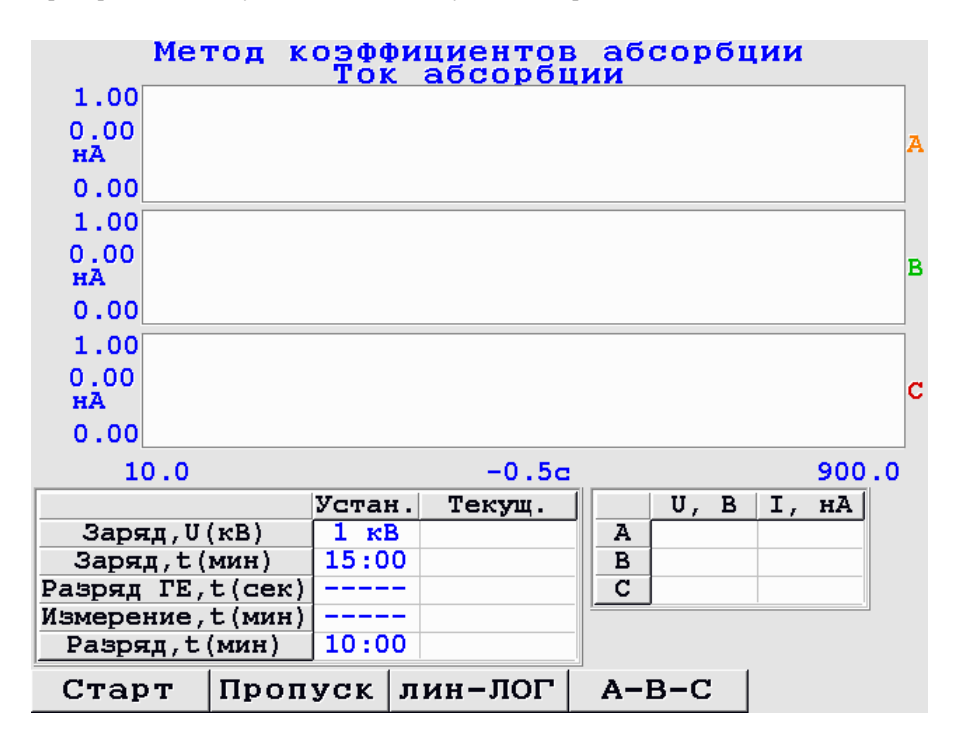

Рис. 3.12 Окно тренда

Для включения в цепь источников постоянного напряжения HV поверните выключатель HV в положение «On» на панели управления прибора AC-Tester (если выключатель останется в положении «Off», то подачи высокого напряжения не будет). Для начала измерения нажмите «F1»-«Старт».

**ВНИМАНИЕ**: ПОСЛЕ НАЖАТИЯ «СТАРТ» НА ОБЪЕКТ ИЗМЕРЕНИЯ БУДЕТ ПОДАНО ВЫСОКОЕ НАПРЯЖЕНИЕ НОМИНАЛОМ 1 ИЛИ 2 кВ, В ЗАВИСИМОСТИ ОТ ВЫБРАННЫХ УСТАНОВОК, В ТАКОМ РЕЖИМЕ КАТЕГОРИЧЕСКИ ЗАПРЕЩАЕТСЯ ДОТРАГИВАТЬСЯ ДО КЛЕММ ФАЗ A B C И ДО ЗЕМЛЯНОЙ КЛЕММЫ НА ПАНЕЛИ УПРАВЛЕНИЯ ПРИБОРОМ.

После нажатия «F1»-«Старт» выключатель HV на панели управления прибора загорится красной подсветкой, это означает, что на фазы подано высокое напряжение заданной величины; если подсветка не загорелась (при условии что выключатель находится в положении «On»), то прибор не исправен – обратитесь к фирме производителю.

Если подсветка выключателя загорелась красным цветом – прибор исправен – на экране прибора при этом появится следующее изображение(см рис 3.13):

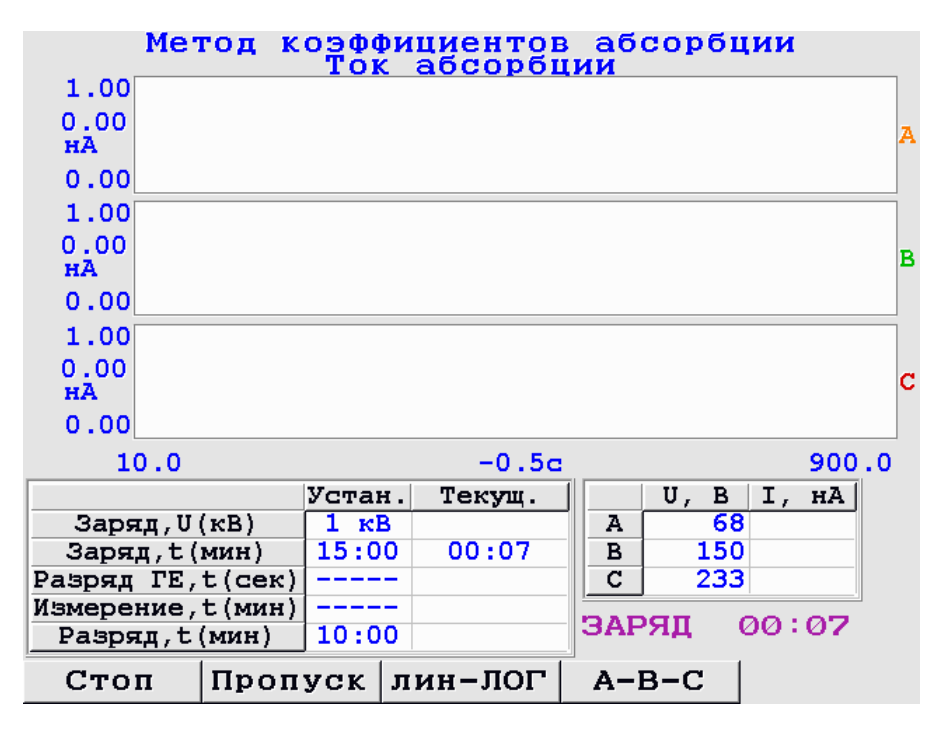

Рис. 3.13 Заряд геометрической ѐмкости объекта измерения

Окно тренда представляет собой 3, 2 или 1 (в зависимости от количества включенных фаз) поля для трендов фаз и таблицу установок измерения. После нажатия «Старт» первым делом будет заряжаться геометрическая ѐмкость объекта измерения, при этом в измерительной цепи прибора AC-Tester включается защитное реле, так же параллельно начинается запись в оперативную память тренда напряжения заряда по всем включенным фазам объекта измерения в единицах В=f(с), который в конце испытания будет сохранѐн в архиве вместе с основным трендом. Заряд геометрической ѐмкости происходит 10 сек. – это время нельзя задать в меню, оно прошито в приборе – при этом на экране появляется сообщение «ЗАРЯД» и отображаются текущие напряжения источников HV и соответственно на объекте измерения по фазам Ua Ub Uc в вольтах (см. рис. 3.13).

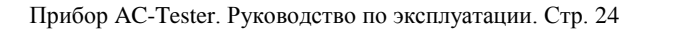

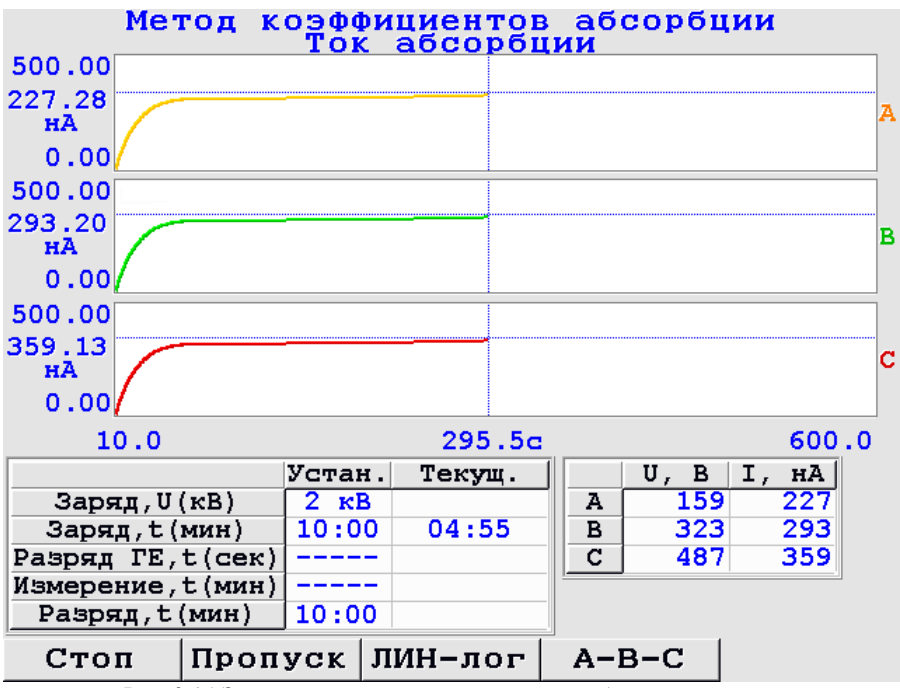

Рис. 3.14 Заряд «поляризационной» ѐмкости объекта измерения

После заряда геометрической ѐмкости объекта измерения реле отключается, начинается заряд «поляризационной» ѐмкости, время которой задано в установках перед замером (в нашем примере 10 мин.), одновременно с этим начинается построение тренда тока заряда по всем выбранным фазам в единицах нА=f(с) (си рис 3.14)

Как только время заряда выйдет или будет нажата клавиша «Пропуск», запись тренда тока заряда в оперативную память и отображение текущих величин напряжения заряда заканчивается и начинается разряд кабеля.

Чтобы более подробно рассмотреть тренды отдельных фаз используйте клавишу «F4» .

Измерение можно остановить нажатием клавиши «F1»-«Стоп», прибор перейдет стадию разряд кабеля, последнюю стадию(разряд кабеля) возможно пропустить «F2»-«Пропустить».

Измерение можно остановить принудительно на любой из его стадий (заряд, разряд, измерение) нажатием клавиши «F1»-«Стоп» », прибор перейдет стадию разряд кабеля. Также имеется возможность пропустить любой из этапов измерения, с сохранением нажатием клавиши «F2»-«Пропустить».

После того как измерение будет закончено, появится окно с полным трендом тока заряда (в нашем примере полный тренд составляет 10 мин)(см рис 3.15):

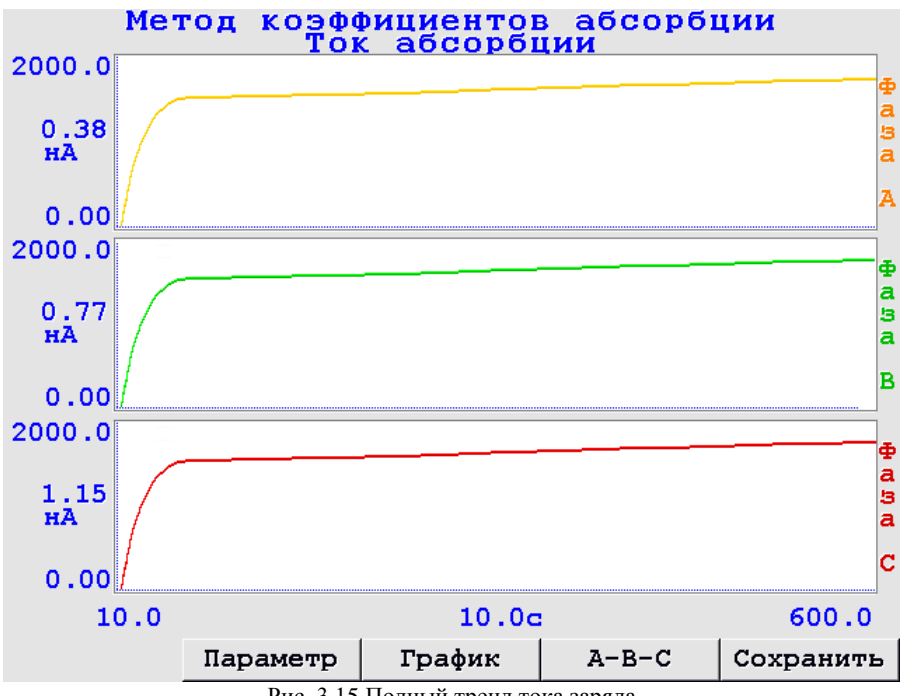

Рис. 3.15 Полный тренд тока заряда

Для детального рассмотрения кривых нужно использовать перемещение курсора и приближение или отдаление отдельных участков тренда.

После окончания измерения рассчитываются основные параметры замера:

Коэффициенты абсорбции;

Коэффициенты поляризации, если время заряда составляло не менее 10 мин Для просмотра параметров нажмите клавишу «F2»-«Параметры», появится окно «Параметры замера»(см рис 3.16):

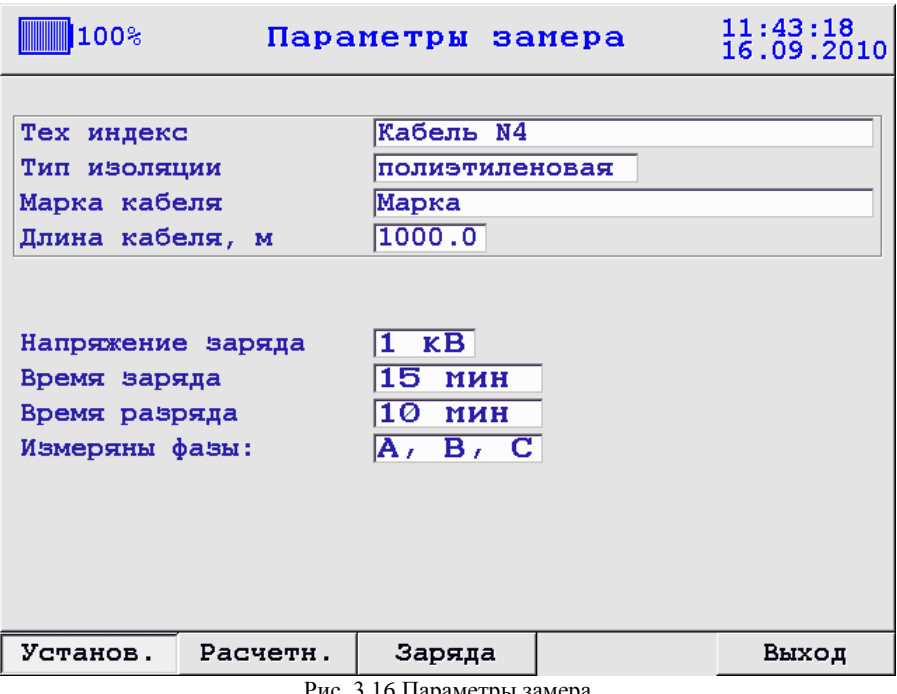

Рис. 3.16 Параметры замера

Клавишами «F1» , «F2» и «F3» выбирается показ «Установленных параметров замера», «Расчетных параметров замера» и «Параметров заряда»

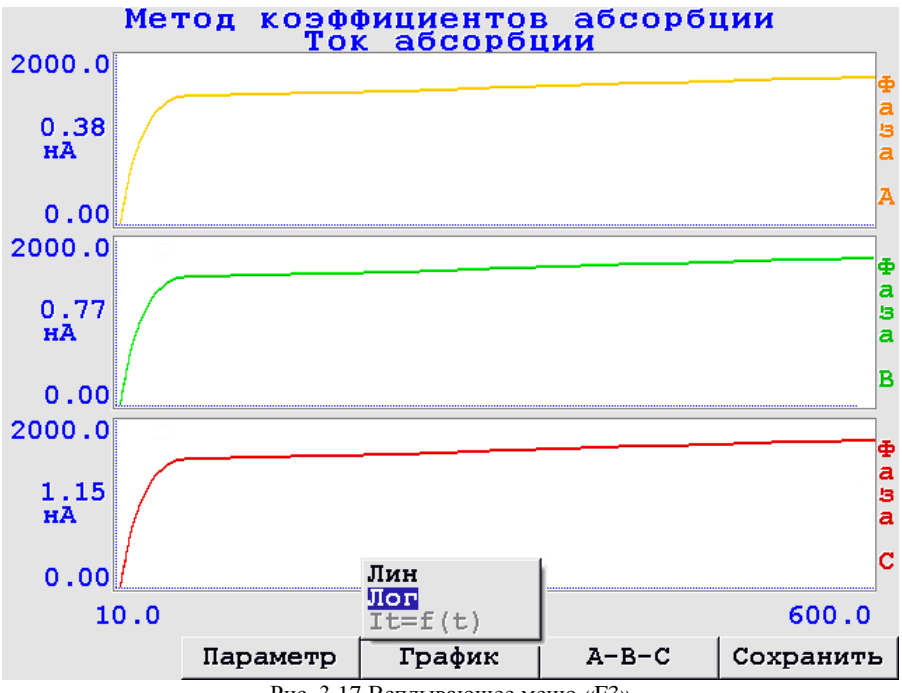

Рис. 3.17 Всплывающее меню «F3»

Чтобы сохранить замер, из окна с полным трендом тока заряда нажмите «F5»- «Сохранить». В случае успешного сохранения замера на экране появится всплывающее окно «Замер успешно сохранен», при переполнении памяти FLASH замер не сохранится, и появится всплывающее окно «Ошибка при сохранении замера».

Для просмотра графика в линейном или логарифмическом масштабе нажмите «F3», далее из всплывающего меню выберите нужный тип масштабирования и нажмите «Ent» (см. рис. 3.17).

ВНИМАНИЕ: ПЕРЕД ПОВТОРНЫМ СТАРТОМ ИЗМЕРЕНИЯ НУЖНО УБЕДИТЬСЯ, ОБЪЕКТ ИЗМЕРЕНИЯ ПОЛНОСТЬЮ РАЗРЯЖЕН!

<span id="page-26-0"></span>Для проверки остаточного заряда на объекте измерения используйте режим «Предварительный тест кабеля» (см. п. 3.4.1).

#### **3.4.2.2 МЕТОД ВОЗВРАТНОГО НАПРЯЖЕНИЯ**

*Краткое описание метода* Метод анализа возвратного напряжения (метод вольтметра) основан на измерении и анализе зависимостей от времени напряжения зарядки в процессе зарядки емкости диагностируемого кабеля постоянным напряжением небольшой величины, не оказывающей влияния на изоляцию кабеля, и восстанавливающегося (возвратного) напряжения в изоляции кабеля после его кратковременной разрядки. Процедуру диагностики необходимо проводить по следующей схеме:

1 фаза. Зарядка емкости кабеля постоянным напряжением 1 кВ от источника постоянного напряжения в течение достаточно длительного времени для равномерной зарядки всех элементов емкости кабеля c измерением величины напряжения зарядки, характеризующей степень увлажненности изоляции.

2 фаза. Кратковременная разрядка геометрической емкости кабеля (в течение нескольких секунд) через разрядное сопротивление. В этой фазе происходит разряд основной емкости кабеля, а заряд, содержащийся в «поляризационной емкости», характеризующей состояние изоляции кабеля, сохраняется из-за очень большой постоянной времени разряда.

3 фаза. Измерение временных характеристик восстанавливающегося (возвратного) напряжения в процессе перезаряда емкости кабеля после окончания кратковременной разрядки кабеля.

По окончании процесса измерения возвратного напряжения кабель разряжается через разрядное сопротивление до полного стекания остаточного заряда. После этого процедура диагностики повторяется по описанной схеме при зарядке кабеля постоянным напряжением 2 кВ (автоматически реализовано в приборе AC-Tester за счѐт времени для разряда объекта измерения между 2-мя испытаниями функция «Двойное измерение»).

В дальнейшем анализируются полученные кривые возвратного напряжения, характеризующие состояние и степень старения изоляции диагностируемого кабеля, и определяются следующие характеристики:

- максимальная величина возвратного напряжения;
- $\bullet$ время достижения максимальной величины возвратного напряжения;
- $\bullet$ скорость нарастания возвратного напряжения.

*Реализация метода в приборе AC-Tester* Чтобы оказаться в меню метода «Возвратное напряжение», необходимо из основного меню «Режим прибора» выбрать пункт «Измерение», затем «Однократное измерение» и далее выбрать «Метод возвратного напряжения» (см. рис. 3. 18):

| 100%                                                                                             |                    |                |                                                              | 11:45:48<br>16.09.2010  |  |  |  |
|--------------------------------------------------------------------------------------------------|--------------------|----------------|--------------------------------------------------------------|-------------------------|--|--|--|
| Возвратное напряжение                                                                            |                    |                |                                                              |                         |  |  |  |
| Тех индекс                                                                                       |                    | Кабель N4      |                                                              |                         |  |  |  |
| Тип изоляции                                                                                     |                    | полиэтиленовая |                                                              |                         |  |  |  |
| Марка кабеля                                                                                     |                    | Марка          |                                                              |                         |  |  |  |
| Длина кабеля, м                                                                                  |                    | 1000.0         |                                                              |                         |  |  |  |
| Напряжение заряда<br>Время заряда<br>Время разряда ГЕ<br>Время измерения<br>Время разряда кабеля |                    |                | $K B \Phi$<br>1<br>15.<br>$ce$ к $\bullet$<br>2.<br>15<br>10 | МИН +<br>мин +<br>МИН + |  |  |  |
| Изменить                                                                                         | Выбор<br>$\phi$ as | Защита         | Запись                                                       | Выход                   |  |  |  |

Рис. 3.18 Меню метода «Возвратное напряжение»

В верхней части меню находится описание объекта измерения, чтобы изменить объект измерения и его параметры используйте клавишу «F1»-«Изменить» (см. п. 3.4.1 рис 3.5). В основной части меню находятся установки измерения:

- напряжение заряда (1 2 кВ);
- время заряда (1 30 мин) время заряда (учитывает время заряда  $\bullet$ геометрической ѐмкости первые 10 сек);
- время разряда ГЕ  $(1 8 \text{ cek})$  кратковременная разрядка геометрической ѐмкости объекта измерения;
- время измерения (1 30 мин) время измерения на разряде «поляризационной» ѐмкости объекта измерения;
- время разряда кабеля (1 60 мин) время полного разряда кабеля

Рассмотрим пример испытания трех фаз кабеля с полиэтиленовой изоляцией методом возвратного напряжения. Для начала подключим объект измерения к прибору AC-Tester на фазы A, B, С (см. п. 3.1), затем включим питание прибора и зайдем в меню «Возвратное напряжение». Задаём необходимые установки измерения: напряжение зарядки 1 кВ, время зарядки 15 мин, время разрядки ГЕ 2 сек, время измерения 15 мин, далее выбираем фазы, которые будут участвовать в измерении (см. пункт 3.4.1 рис 3.8), далее выполняем настройки защиты пробитого кабеля, для этого нажимаем «F3»-«Защита» и попадаем в меню «Защита пробитого кабеля» (см. рис. 3.19).

Прибор AC-Tester. Руководство по эксплуатации. Стр. 30

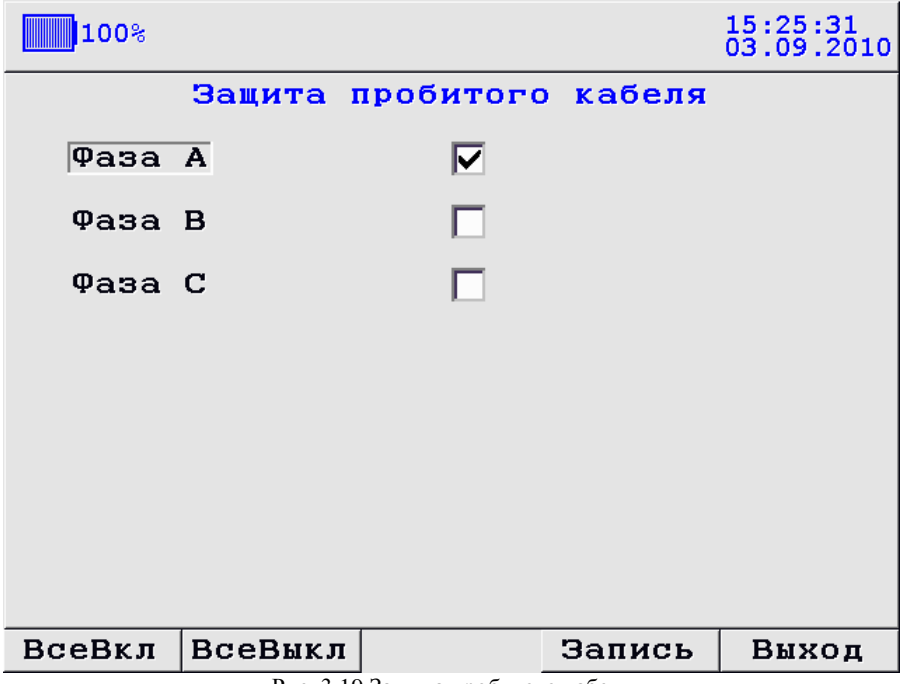

Рис. 3.19 Защита пробитого кабеля

Функция защиты пробитого кабеля необходима для исключения пробитого объекта измерения из испытания, она работает следующим образом: начиная с того как зарядили геометрическую ѐмкость объекта измерения (10 сек) на объекте измерения начинается и продолжается в течении всего заряда, контроль уровня напряжения, если он больше величины (Uзаряда-Uзаряда\*0.1), то объект измерении не пробитый, и измерение продолжается, в противном случае замер будет остановлен, и на экране появится сообщение: «Измерение остановлено сработала защита пробитого кабеля», и будут указаны фазы, в которых сработала защита (см. рис. 3.20).

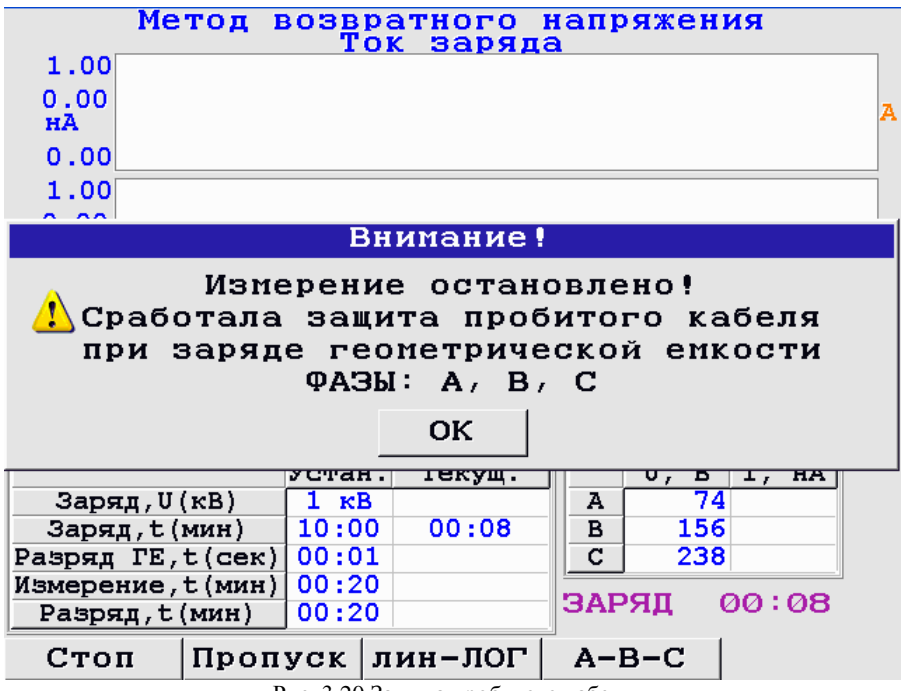

Рис. 3.20 Защита пробитого кабеля

По умолчанию для каждой включенной фазы, автоматически включается защита пробитого кабеля.

**Внимание!!!** При проведении испытаний с подачей высокого напряжения на объект измерения, не рекомендуется отключать защиту пробитого кабеля!

Если все установки сделаны, нажимаем «F4»-«Сохранить», перед Вами появится окно тренда (см рис 3.21):

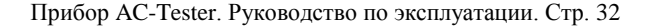

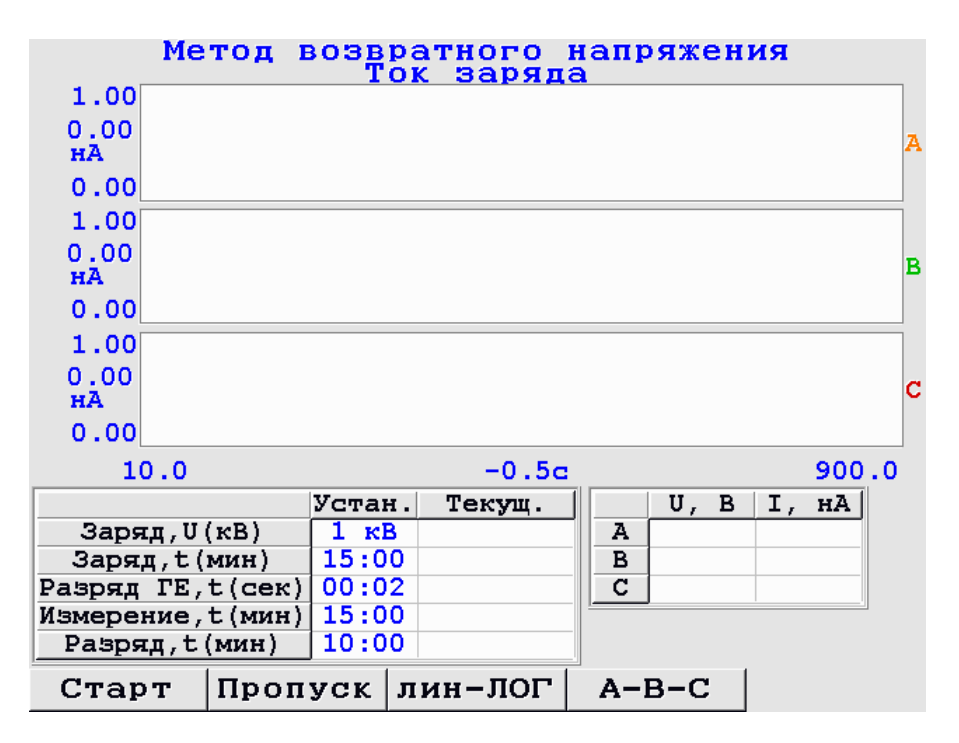

Рис. 3.21 Окно тренда

Для включения в цепь источников постоянного напряжения HV поверните выключатель HV в положение «On» на панели управления прибора AC-Tester (если выключатель останется в положении «Off», то подачи высокого напряжения не будет). Для начала измерения нажмите «F1»-«Старт».

**ВНИМАНИЕ**: ПОСЛЕ НАЖАТИЯ «СТАРТ» НА ОБЪЕКТ ИЗМЕРЕНИЯ БУДЕТ ПОДАНО ВЫСОКОЕ НАПРЯЖЕНИЕ НОМИНАЛОМ 1 ИЛИ 2 кВ, В ЗАВИСИМОСТИ ОТ ВЫБРАННЫХ УСТАНОВОК, В ТАКОМ РЕЖИМЕ КАТЕГОРИЧЕСКИ ЗАПРЕЩАЕТСЯ ДОТРАГИВАТЬСЯ ДО КЛЕММ ФАЗ A B C И ДО ЗЕМЛЯНОЙ КЛЕММЫ НА ПАНЕЛИ УПРАВЛЕНИЯ ПРИБОРОМ.

После нажатия «F1»-«Старт» выключатель HV на панели управления прибора загорится красной подсветкой (при условии что выключатель находится в положении «On»), это означает, что на фазы подано высокое напряжение заданной величины; если подсветка не загорелась (при условии что выключатель находится в положении «On»), то прибор не исправен – обратитесь к фирме производителю.

Допустим что подсветка выключателя загорелась красным цветом – прибор исправен – на экране прибора при этом появится следующее изображение(см рис 3.22):

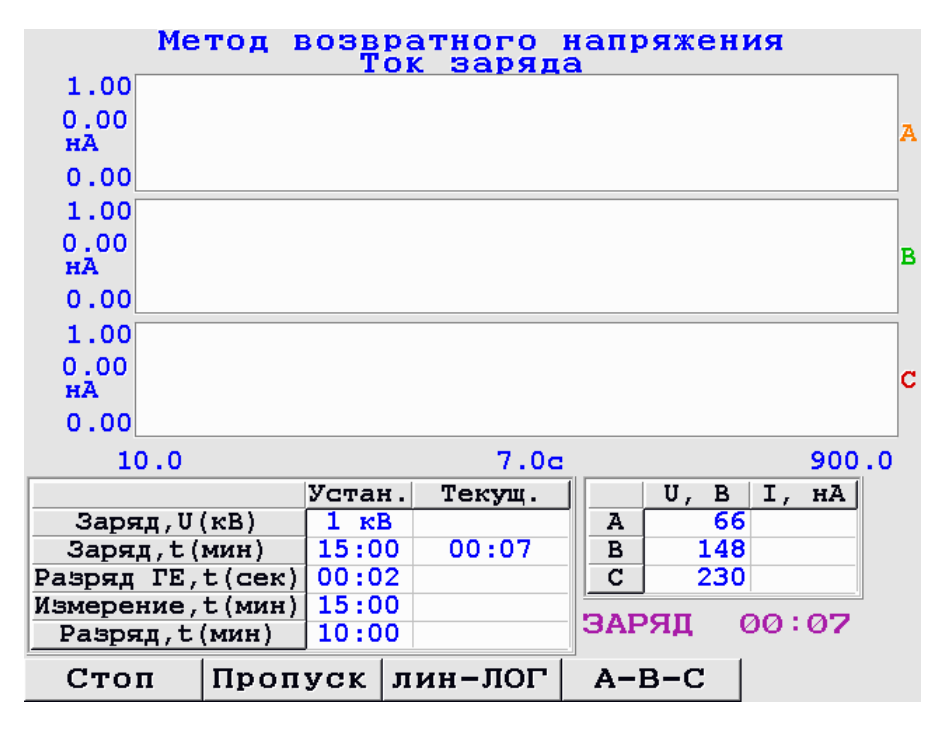

Рис. 3.22 Заряд геометрической ѐмкости объекта измерения

Окно тренда представляет собой 3, 2 или 1 (в зависимости от количества включенных фаз) поля для трендов фаз и таблицу установок измерения. После нажатия «Старт» первым делом будет заряжаться геометрическая ѐмкость объекта измерения, при этом в измерительной цепи прибора AC-Tester включается защитное реле, так же параллельно начинается запись в оперативную память тренда напряжения заряда по всем включенным фазам объекта измерения в единицах В=f(с), который в конце испытания будет сохранѐн в архиве вместе с основным трендом. Заряд геометрической ѐмкости происходит 10 сек. – это время нельзя задать в меню, оно прошито в приборе – при этом на экране появляется сообщение «ЗАРЯД» и отображаются текущие напряжения источников HV и соответственно на объекте измерения по фазам Ua Ub Uc в вольтах (см. рис. 3.22).

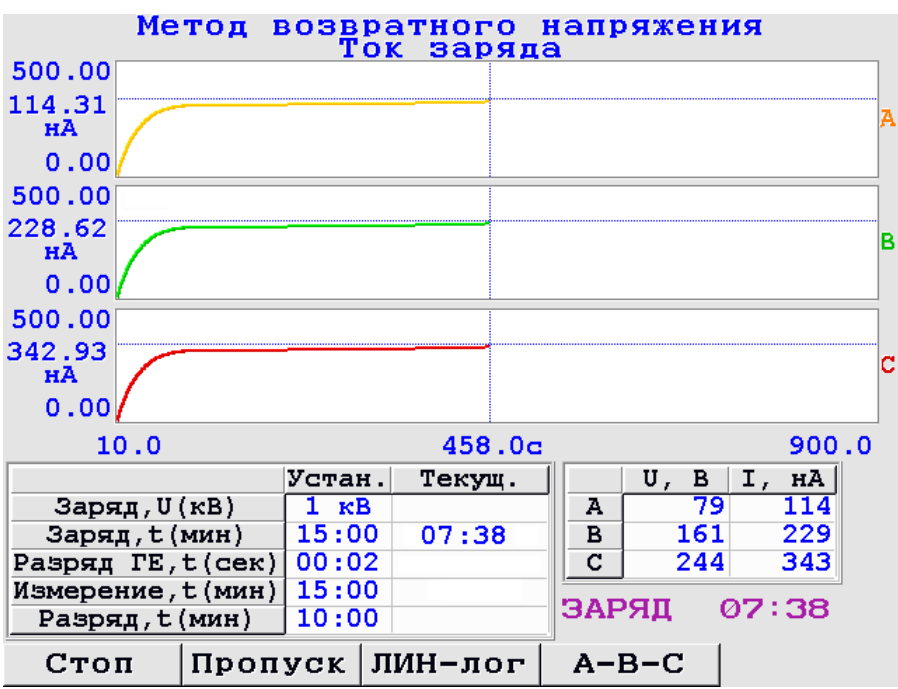

Рис. 3.23 Заряд «поляризационной» ѐмкости объекта измерения

После заряда геометрической ѐмкости объекта измерения реле отключается, начинается заряд «поляризационной» ѐмкости, время которой задано в установках перед замером (в нашем примере 15 мин.) (см рис 3.23).

Как только время разряда геометрической ѐмкости вышло (в нашем примере - 2 сек), защитное реле снова отключается, и начинается отсчѐт времени измерения на разряде «поляризационной» ѐмкости (в нашем примере 15 мин), так же начинается построение тренда напряжения по всем трѐм фазам в единицах В=f(с), начинается процесс восстановления напряжения.

Чтобы более подробно рассмотреть тренды отдельных фаз используйте клавишу «F4» (см рис 3.24):

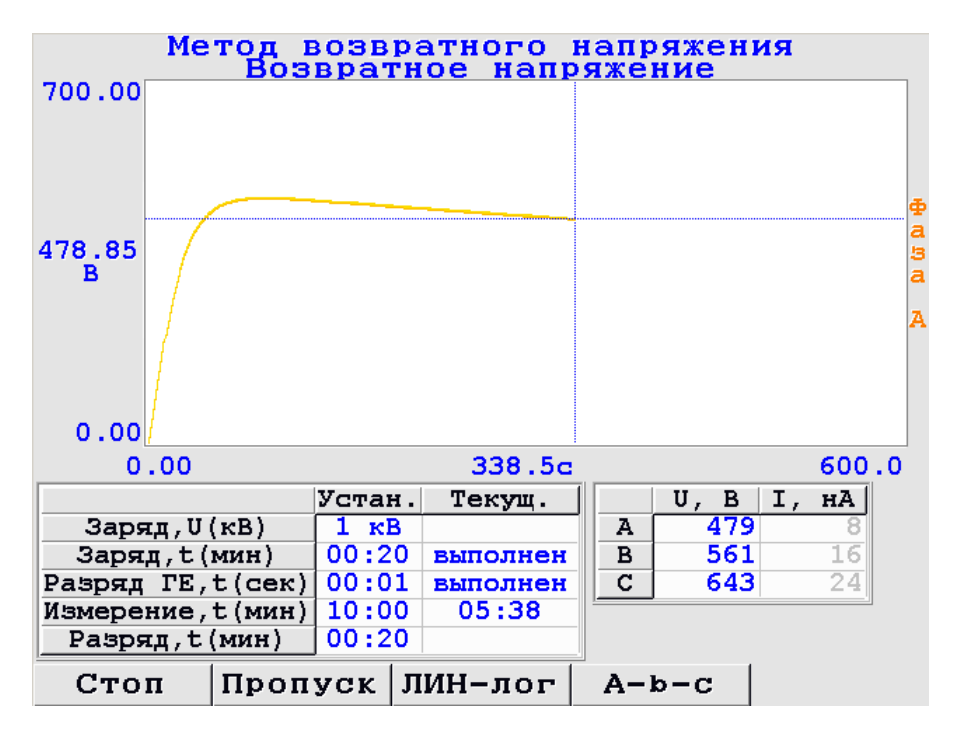

Рис. 3.24 Восстановление напряжения на фазе А

Измерение можно остановить принудительно на любой из его стадий (заряд, разряд, измерение) нажатием клавиши «F1»-«Стоп» или пропустить любую из его стадий - «F2»-«Пропустить».

После того как измерение будет закончено, появится окно с полным трендом восстановления напряжения (в нашем примере полный тренд составляет 10 мин (см рис 3.25):

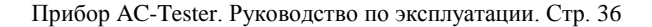

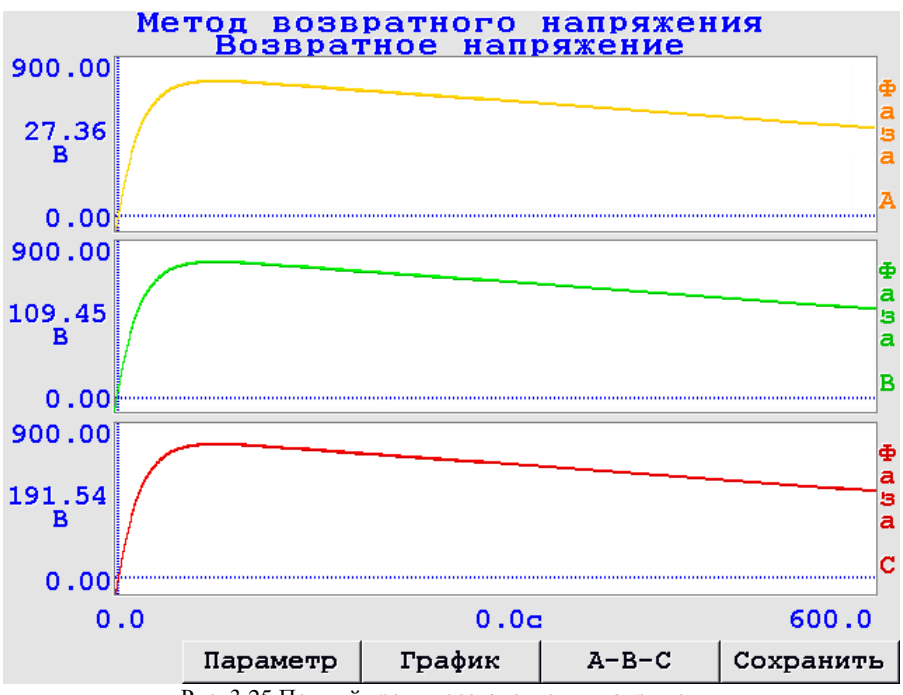

Рис. 3.25 Полный тренд восстановления напряжения

Для детального рассмотрения кривых нужно использовать перемещение курсора и приближение или отдаление отдельных участков тренда.

После окончания измерения рассчитываются основные параметры замера:

- Коэффициенты абсорбции;
- Коэффициенты поляризации, если время заряда составляло не менее 10 мин
- Максимальная величина возвратного напряжения;
- Время достижения максимальной величины возвратного напряжения;
- Скорость нарастания возвратного напряжения за первые 8 секунд после разряда геометрической ѐмкости.

Для просмотра параметров нажмите клавишу «F2»-«Параметры», появится окно «Параметры замера»(см рис 3.26):
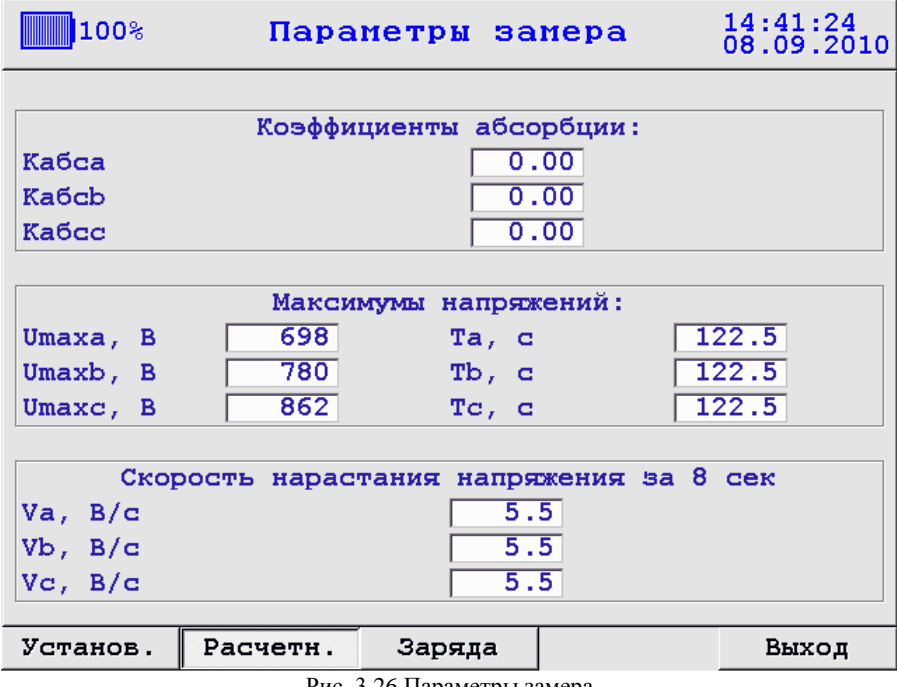

Рис. 3.26 Параметры замера

Клавишами «F2» , «F3» и «F4» выбирается показ «Установленных параметров замера», «Расчетных параметров замера» и «Параметров заряда»

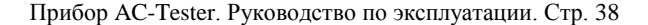

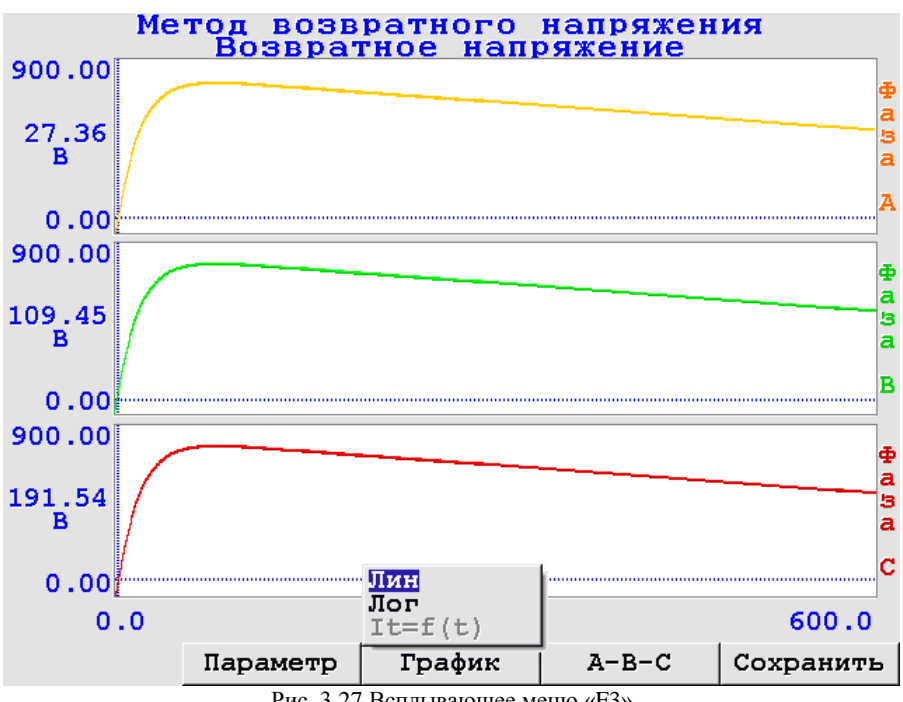

Рис. 3.27 Всплывающее меню «F3»

Чтобы сохранить замер, из окна с полным трендом восстановления напряжения нажмите «F5»-«Сохранить». В случае успешного сохранения замера на экране появится всплывающее окно «Замер успешно сохранен», при переполнении памяти FLASH замер не сохранится, и появится всплывающее окно «Ошибка при сохранении замера».

Для просмотра графика в линейном или логарифмическом масштабе нажмите «F3», далее из всплывающего меню выберите нужный тип масштабирования и нажмите «Ent» (см. рис. 3.27).

**ВНИМАНИЕ**: ПЕРЕД ПОВТОРНЫМ СТАРТОМ ИЗМЕРЕНИЯ НУЖНО УБЕДИТЬСЯ, ОБЪЕКТ ИЗМЕРЕНИЯ ПОЛНОСТЬЮ РАЗРЯЖЕН!

Для проверки остаточного заряда на объекте измерения используйте режим «Предварительный тест кабеля» (см. п. 3.4.1).

## **3.4.2.3 МЕТОД КОНТРОЛЯ ТОКОВ РЕЛАКСАЦИИ**

*Краткое описание метода* Метод контроля токов релаксации (метод микроамперметра) основан на измерении и анализе зависимостей от времени напряжения заряда в процессе заряда емкости диагностируемого кабеля постоянным напряжением небольшой величины, не оказывающей влияния на изоляцию кабеля, и

тока релаксации в изоляции кабеля после его кратковременной разряда. Процедуру диагностики необходимо проводить по следующей схеме:

1 фаза. Заряд емкости кабеля постоянным напряжением 1 кВ или 2 кВ от источника постоянного напряжения в течение достаточно длительного времени для равномерного заряда всех элементов емкости кабеля c измерением величины напряжения заряда, характеризующей степень увлажненности изоляции.

2 фаза. Кратковременный разряд геометрической емкости кабеля (в течение нескольких секунд) через разрядное сопротивление. В этой фазе происходит разряд основной емкости кабеля, а заряд, содержащийся в «поляризационной емкости», характеризующей состояние изоляции кабеля, сохраняется из-за очень большой постоянной времени разряда.

3 фаза. Измерение временных характеристик тока релаксации в процессе разряда «поляризационной емкости».

По окончании процесса измерения тока релаксации кабель разряжается через разрядное сопротивление до полного стекания остаточного заряда. В дальнейшем по полученным кривым тока релаксации I=f(t) строятся кривые изменения распределенного заряда в изоляции I\*t=f(t), характеризующие состояние и степень старения изоляции диагностируемого кабеля, и определяются следующие характеристики:

- максимальная величина  $I^*t_{max}$  кривой изменения распределенного заряда в изоляции;
- время достижения максимальной величины  $I^*t_{\text{max}}$  кривой изменения распределенного заряда в изоляции;

*Реализация метода в приборе AC-Tester* Описание реализации метода контроля токов релаксации в приборе AC-Tester во многом схоже с описанием реализации метода возвратного напряжения, но для удобства чтения и понимания инструкции схожие моменты описаний были опубликованы дважды.

Чтобы оказаться в меню метода «Контроль токов релаксации», необходимо из основного меню «Режим прибора» выбрать пункт «Измерение», затем «Однократное измерение» и далее выбрать «Контроль токов релаксации» (см. рис. 3.28):

Прибор AC-Tester. Руководство по эксплуатации. Стр. 40

| 100%                                                                                             |          |                |                                                                                       | 12:55:13<br>16.09.2010             |
|--------------------------------------------------------------------------------------------------|----------|----------------|---------------------------------------------------------------------------------------|------------------------------------|
|                                                                                                  | Контроль |                | токов релаксации                                                                      |                                    |
| Тех индекс                                                                                       |          | Кабель N4      |                                                                                       |                                    |
| Тип изоляции                                                                                     |          | полиэтиленовая |                                                                                       |                                    |
| Марка кабеля                                                                                     |          | Марка          |                                                                                       |                                    |
| Длина кабеля, м                                                                                  |          | 1000.0         |                                                                                       |                                    |
| Напряжение заряда<br>Время заряда<br>Время разряда ГЕ<br>Время измерения<br>Время разряда кабеля |          |                | $K$ $B$ <sup><math>\oplus</math></sup><br>1<br>15.<br>2<br>$ce$ <b>E</b><br>15.<br>10 | мин +<br>МИН ⊕<br>МИН <sup>Ф</sup> |
| Выбор<br>Изменить<br>$\phi$ as<br>Защита<br>Запись<br>Выход                                      |          |                |                                                                                       |                                    |

Рис. 3.28 Меню метода «Контроль токов релаксации»

В верхней части меню находится описание объекта измерения, чтобы изменить объект измерения и его параметры используйте клавишу «F1»-«Изменить» (см. п. 3.4.1). В основной части меню находятся установки измерения:

- напряжение заряда (1 2 кВ);
- время заряда (1 30 мин) время заряда (учитывает время заряда  $\bullet$ геометрической ѐмкости первые 10 сек);
- время разряда (1 8 сек) кратковременная разрядка геометрической ѐмкости объекта измерения;
- время измерения (1 30 мин) время измерения на разряде «поляризационной» ѐмкости объекта измерения;
- время разряда кабеля (1 60 мин) время полного разряда кабеля

Рассмотрим пример испытания трех фаз кабеля с полиэтиленовой изоляцией методом контроля токов релаксации. Для начала подключим объект измерения к прибору AC-Tester на фазы A, B, C (см. п. 3.1), затем включим питание прибора и зайдем в меню «Контроль токов релаксации». Задаѐм необходимые установки измерения: напряжение зарядки 1 кВ, время зарядки 15 мин, время разрядки 2 сек, время измерения 15 мин, далее выбираем фазы, которые будут участвовать в измерении (см. пункт 3.4.1 рис 3.5), и выполняем настройки защиты пробитого кабеля (см пункт 3.4.2.2 рис 3.19).

Если все установки сделаны, снова нажимаем «F4»-«Сохранить», перед Вами появится окно тренда (см рис 3.29):

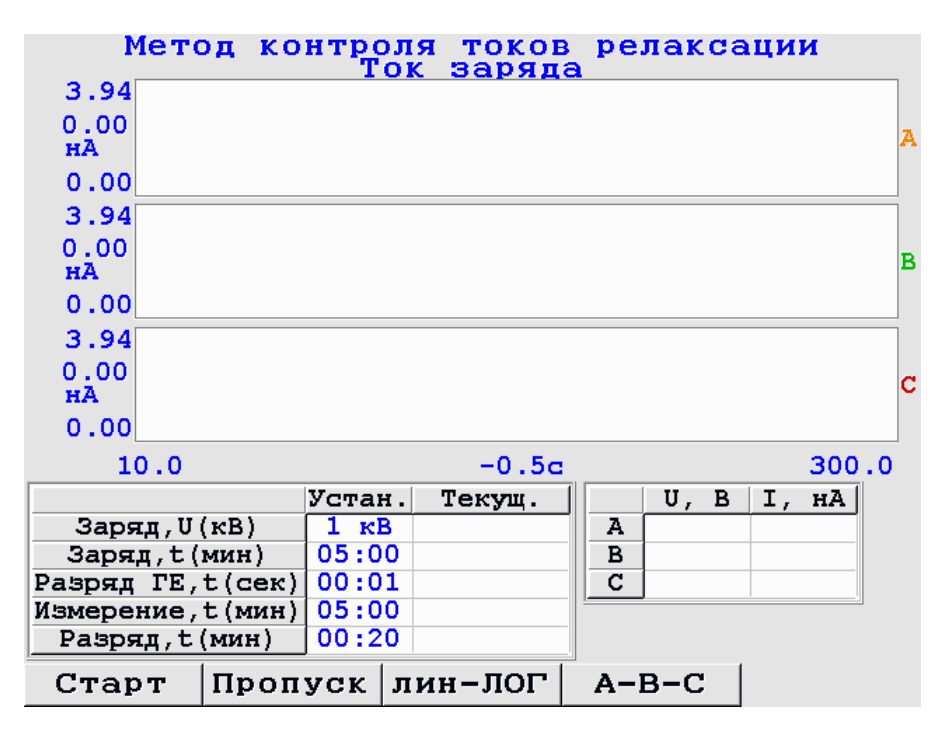

Рис. 3.29 Окно тренда

Для включения в цепь источников постоянного напряжения HV поверните выключатель HV в положение «On» на панели управления прибора AC-Tester (если выключатель останется в положении «Off», то подачи высокого напряжения не будет). Для начала измерения нажмите «F1»-«Старт».

**ВНИМАНИЕ**: ПОСЛЕ НАЖАТИЯ «СТАРТ» НА ОБЪЕКТ ИЗМЕРЕНИЯ БУДЕТ ПОДАНО ВЫСОКОЕ НАПРЯЖЕНИЕ НОМИНАЛОМ 1 ИЛИ 2 кВ, В ЗАВИСИМОСТИ ОТ ВЫБРАННЫХ УСТАНОВОК, В ТАКОМ РЕЖИМЕ КАТЕГОРИЧЕСКИ ЗАПРЕЩАЕТСЯ ДОТРАГИВАТЬСЯ ДО КЛЕММ ФАЗ A B C И ДО ЗЕМЛЯНОЙ КЛЕММЫ НА ПАНЕЛИ УПРАВЛЕНИЯ ПРИБОРОМ.

После нажатия «F1»-«Старт» выключатель HV на панели управления прибора загорится красной подсветкой (при условии что выключатель находится в положении «On»), это означает, что на фазы подано высокое напряжение заданной величины; если подсветка не загорелась (при условии что выключатель находится в положении «On»), то прибор не исправен – обратитесь к фирме производителю.

Допустим, что подсветка выключателя загорелась красным цветом – прибор исправен – на экране прибора при этом появится следующее изображение (см рис 3.30):

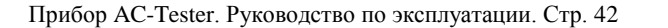

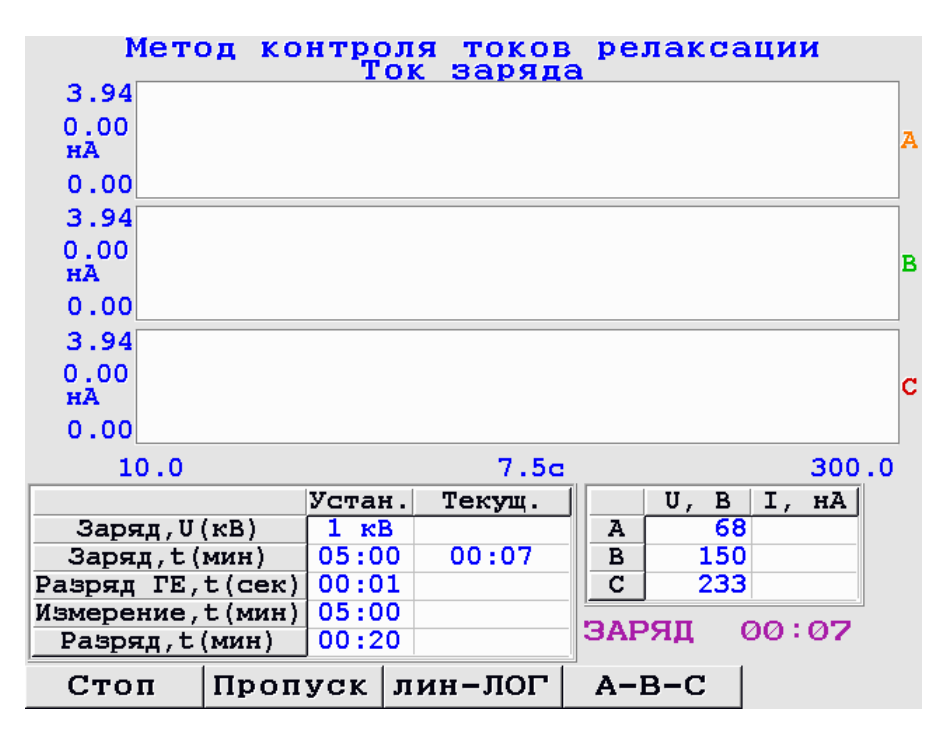

Рис. 3.30 Заряд геометрической ѐмкости объекта измерения

Окно тренда представляет собой 3, 2 или 1 (в зависимости от количества включенных фаз) поля для трендов фаз и таблицу установок измерения. После нажатия «Старт» первым делом будет заряжаться геометрическая ѐмкость объекта измерения, при этом в измерительной цепи прибора AC-Tester включается защитное реле, так же параллельно начинается запись в оперативную память тренда напряжения заряда по всем включенным фазам объекта измерения в единицах В=f(с), который в конце испытания будет сохранѐн в архиве вместе с основным трендом. Заряд геометрической ѐмкости происходит 10 сек. – это время нельзя задать в меню, оно прошито в приборе – при этом на экране появляется сообщение «ЗАРЯД» и отображаются текущие напряжения источников HV и соответственно на объекте измерения по фазам Ua Ub Uc в вольтах (см. рис. 3.30).

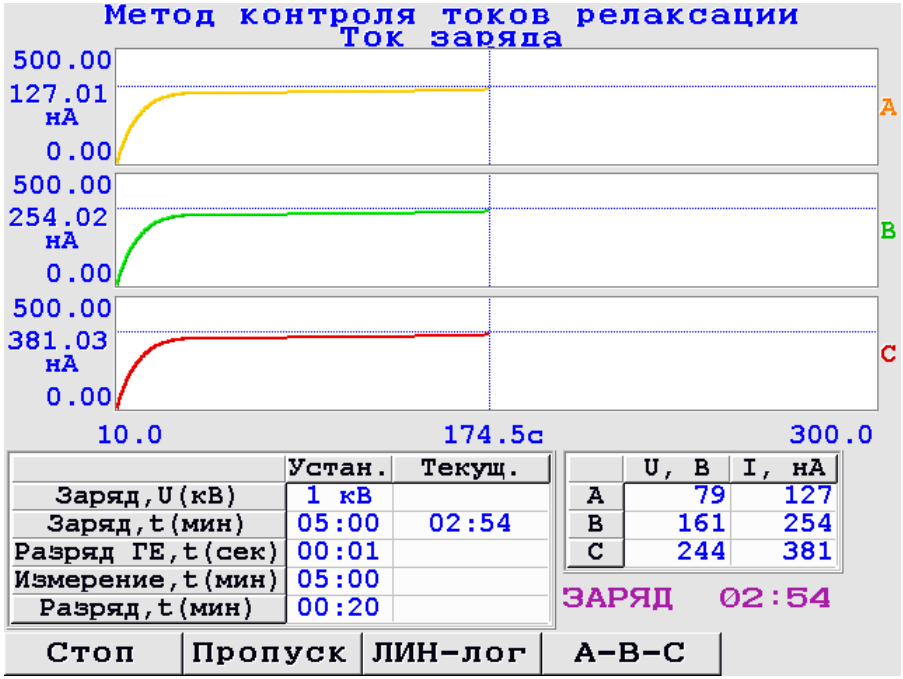

Рис. 3.31 Заряд «поляризационной» ѐмкости объекта измерения

После заряда геометрической ѐмкости объекта измерения реле отключается, начинается заряд «поляризационной» ѐмкости, время которой задано в установках перед замером (в нашем примере 15 мин.)( см рис 3.31).

Как только время заряда выйдет, запись тренда напряжения заряда в оперативную память и отображение текущих величин напряжения заряда заканчивается и начинается разряд геометрической ѐмкости объекта измерения (реле снова включается), на экране появится сообщение «РАЗРЯД». Как только время разряда геометрической ѐмкости вышло (в нашем примере - 2 сек), защитное реле снова отключается, и начинается отсчѐт времени измерения на разряде «поляризационной» ѐмкости (в нашем примере 15 мин), а также построение тренда токов релаксации в единицах нА=f(с) (см рис 3.32) .

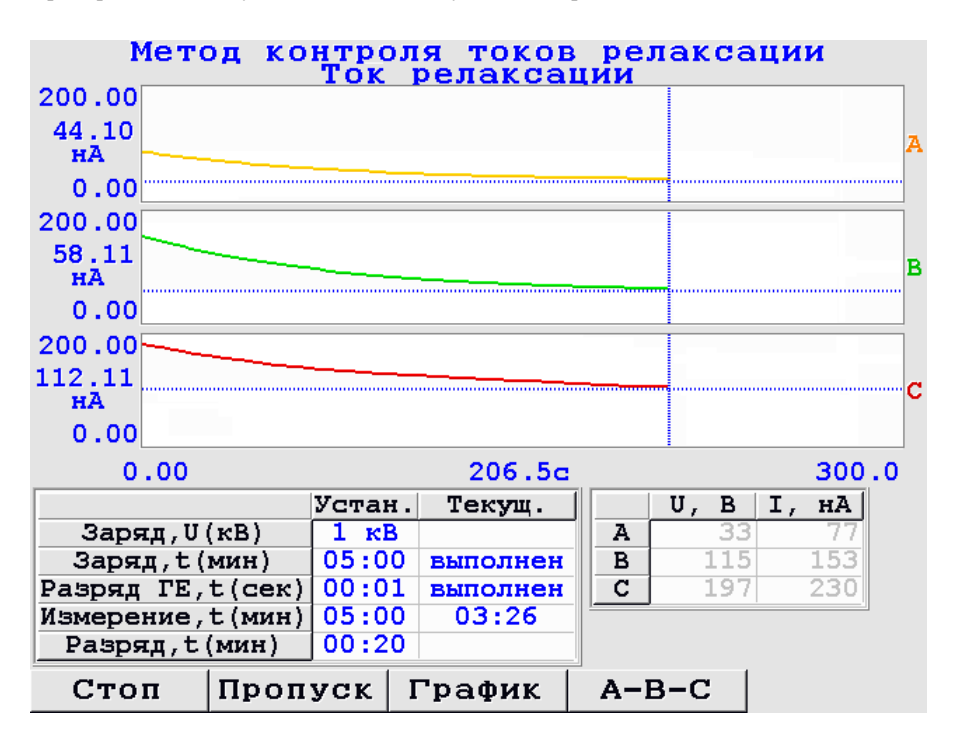

Рис. 3.32 Измерение на разряде «поляризационной» ѐмкости в логарифмическом масштабе

Для переключения масштаба отображения ( Линейный – Логарифмический ) и переключения кривых I=f(t)  $\leftrightarrow$  I\*t=f(t) во время измерения используйте клавишу «F3».

Чтобы более подробно рассмотреть тренды отдельных фаз используйте клавишу «F4».

Измерение можно остановить принудительно на любой из его стадий (заряд, разряд, измерение) нажатием клавиши «F1»-«Стоп» или пропустить «F2»- «Пропустить».

После того как измерение будет закончено, появится окно с полным трендом токов релаксации (в нашем примере полный тренд составляет 15 мин):

Для детального рассмотрения кривых нужно использовать перемещение курсора и приближение или отдаление отдельных участков тренда. Для преобразования кривой токов релаксации I=f(t) в кривую изменения распределенного заряда в изоляции I\*t=f(t) нажмите клавишу «F3»-«График», появится всплывающее меню (см рис 3.33), в нём выберите пункт «I\*t=f(t)» и нажмите «Ent» (см рис 3.34).

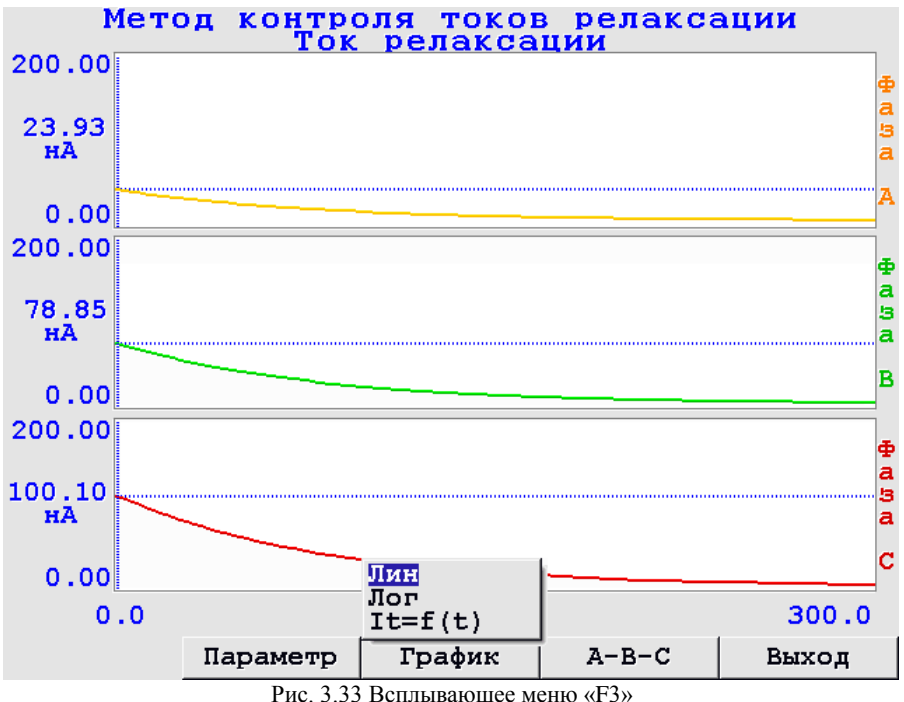

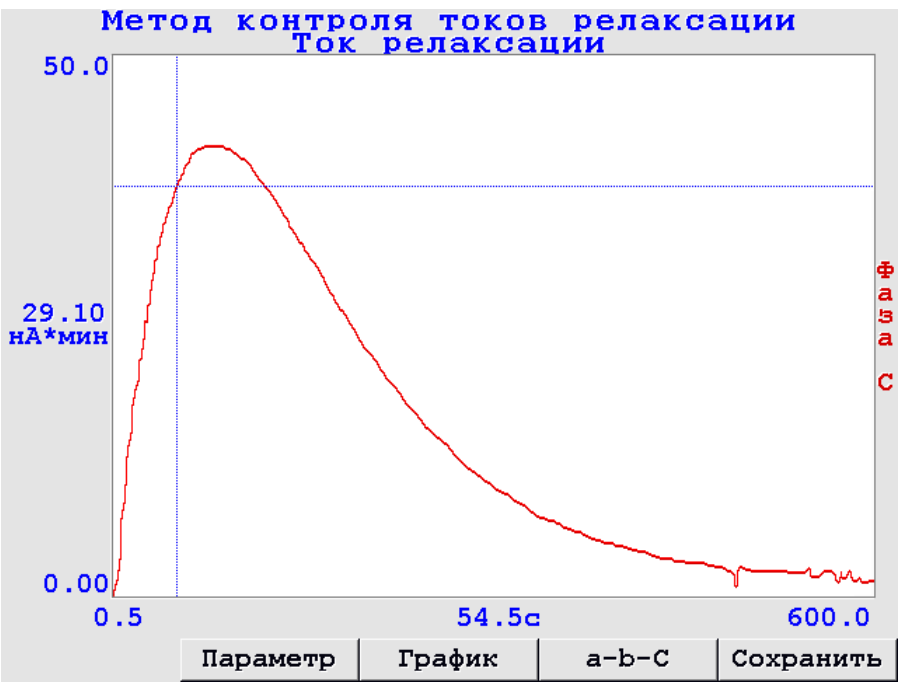

Рис. 3.34 Кривая изменения распределенного заряда в изоляции I\*t=f(t) фазы А

По кривой изменения распределенного заряда в изоляции рассчитываются основные параметры замера:

- Коэффициенты абсорбции;  $\bullet$
- $\bullet$ Коэффициенты поляризации, если время заряда составляло не менее 10 мин
- Максимальная величина  $I^*t_{\text{max}}$  кривой изменения распределенного заряда в  $\bullet$ изоляции;
- Время достижения максимальной величины  $I^*t_{max}$  кривой изменения распределенного заряда в изоляции;

Для просмотра параметров нажмите клавишу «F2»-«Параметры», появится окно «Параметры замера».

Клавишами «F1» , «F2» и «F3» выбирается показ «Установленных параметров замера», «Расчетных параметров замера» и «Параметров заряда».

Чтобы сохранить замер, из окна с полным трендом токов релаксации нажмите «F1»-«Сохранить».В случае успешного сохранения замера на экране появится всплывающее окно «Замер успешно сохранен», при переполнении памяти FLASH замер не сохранится, и появится всплывающее окно «Ошибка при сохранении замера».

### **ВНИМАНИЕ**: ПЕРЕД ПОВТОРНЫМ СТАРТОМ ИЗМЕРЕНИЯ НУЖНО УБЕДИТЬСЯ, ОБЪЕКТ ИЗМЕРЕНИЯ ПОЛНОСТЬЮ РАЗРЯЖЕН!

Для проверки остаточного заряда на объекте измерения используйте режим «Предварительный тест кабеля» (см. п. 3.4.1).

#### **3.4.3 Двукратное измерение.**

«Двукратное измерение» представляет собой два последовательных цикла измерения ЗАРЯД-РАЗРЯД методом возвратного напряжения, приложенное напряжение заряда в первом цикле - 1 кВ, во втором цикле – 2 кВ.

Чтобы оказаться в меню «Двукратное измерение», необходимо из основного меню «Режимы работы» выбрать пункт «Измерения» и далее выбрать «Двукратное измерение» (см. рис. 3.35):

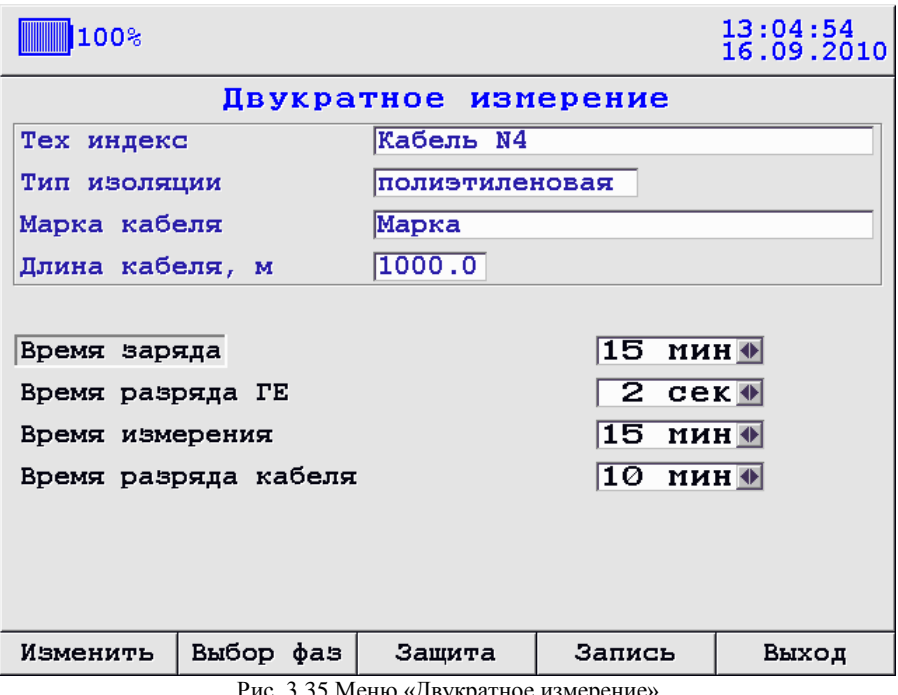

Рис. 3.35 Меню «Двукратное измерение»

Меню «Двукратное измерение» (см. рис. 3.35) в сравнении с меню «Возвратное напряжение» (см. рис. 3.18) имеет одно отличие:

> отсутствует пункт «напряжение заряда», т. к. напряжение заряда выбирается автоматически: в первом цикле измерения - 1 кВ, следом во втором цикле – 2 кВ;

В остальном меню «Двукратное измерение» аналогично меню «Возвратное напряжение» и подробное описание его установок см. в п. 3.4.2.2.

Рассмотрим пример испытания трех фаз кабеля с полиэтиленовой изоляцией методом возвратного напряжения в режиме двукратное измерение. Для начала подключим объект измерения к прибору AC-Tester на фазы A, B, C (см. п. 3.1), затем включим питание прибора и зайдем в меню «Двукратное измерение». Задаѐм необходимые установки измерения: время зарядки 15 мин, время разрядки 2 сек, время измерения 15 мин, время между измерениями 20 мин, далее выбираем фазы, которые будут участвовать в измерении (см. пункт 3.4.1 рис 3.8) , и выполняем настройки защиты пробитого кабеля (см пункт 3.4.2.2 рис 3.19).

Нажимаем «F4»-«Сохранить» и оказываемся в окне тренда (см. рис. 3.21).

Для включения в цепь источников постоянного напряжения HV поверните выключатель HV в положение «On» на панели управления прибора AC-Tester (если выключатель останется в положении «Off», то подачи высокого напряжения не будет). Для начала двукратного измерения нажмите «F1»-«Старт». Первым стартует измерение при напряжении зарядки 1 кВ.

**ВНИМАНИЕ**: ПОСЛЕ НАЖАТИЯ «СТАРТ» НА ОБЪЕКТ ИЗМЕРЕНИЯ БУДЕТ ПОДАНО ВЫСОКОЕ НАПРЯЖЕНИЕ НОМИНАЛОМ 1 кВ, В ТАКОМ РЕЖИМЕ КАТЕГОРИЧЕСКИ ЗАПРЕЩАЕТСЯ ДОТРАГИВАТЬСЯ ДО КЛЕММ ФАЗ A B C И ДО ЗЕМЛЯНОЙ КЛЕММЫ НА ПАНЕЛИ УПРАВЛЕНИЯ ПРИБОРОМ.

После нажатия «F1»-«Старт» выключатель HV на панели управления прибора загорится красной подсветкой (при условии что выключатель находится в положении «On»), это означает, что на фазы подано высокое напряжение заданной величины; если подсветка не загорелась (при условии что выключатель находится в положении «On»), то прибор не исправен – обратитесь к фирме производителю.

Далее цикл измерения при напряжении зарядки 1 кВ будет протекать согласно методу возвратного напряжения, подробнее см. п. 3.4.2.2. После окончания первого цикла измерения, данный цикл автоматически сохранится во FLASH память прибора AC-Tester в директорию «Кабель№ -> Двукратное измерение».

После автоматического сохранения файла начнется второй цикл измерения методом возвратного напряжения при напряжении заряда 2 кВ, подробнее см. п. 3.4.2.2. После окончания второго цикла измерения, данный цикл автоматически допишется во FLASH память прибора AC-Tester в тот же файл что цикл при 1 кВ.

После автоматического сохранения файлов перед Вами появится сообщение «Замер успешно сохранен», затем после нажатия клавиши «Ent», появятся тренды двух циклов измерения при напряжении заряда 1 и 2 кВ на одном графике(см рис 3.36):

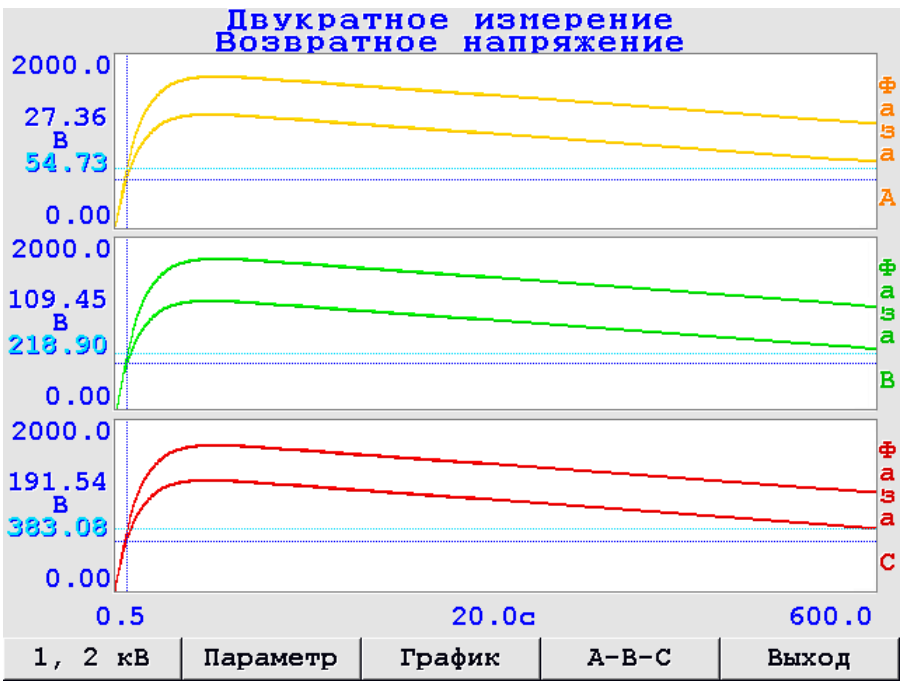

Рис. 3.36 Тренды двух циклов измерения при напряжении заряда 1 и 2 кВ

# **ВНИМАНИЕ**: ПЕРЕД ПОВТОРНЫМ СТАРТОМ ИЗМЕРЕНИЯ НУЖНО УБЕДИТЬСЯ, ОБЪЕКТ ИЗМЕРЕНИЯ ПОЛНОСТЬЮ РАЗРЯЖЕН!

Для проверки остаточного заряда на объекте измерения используйте режим «Предварительный тест кабеля» (см. п. 3.4.1).

## **3.4.4 Разряд кабеля.**

Режим измерения «Разряд кабеля» обычно используется для полного разряда объекта измерения перед проведением замера с циклом ЗАРЯД-РАЗРЯД. Он представляет собой разряд «поляризованной» емкости с одновременным измерением параметров напряжения. В данном режиме не используется подача высокого напряжения на объект измерения, и, следовательно, нет цикла ЗАРЯД-РАЗРЯД.

Чтобы провести «Разряд кабеля», необходимо подключить прибор к объекту измерения (см. п. 3.1), затем включить питание прибора и в основном меню прибора «Режим прибора» выбрать пункт «Измерение», откроется меню «Измерение», из данного меню выбрать пункт «Разряд кабеля». Далее перед Вами откроется следующее меню параметров измерения (см. рис 3.37):

Прибор AC-Tester. Руководство по эксплуатации. Стр. 50

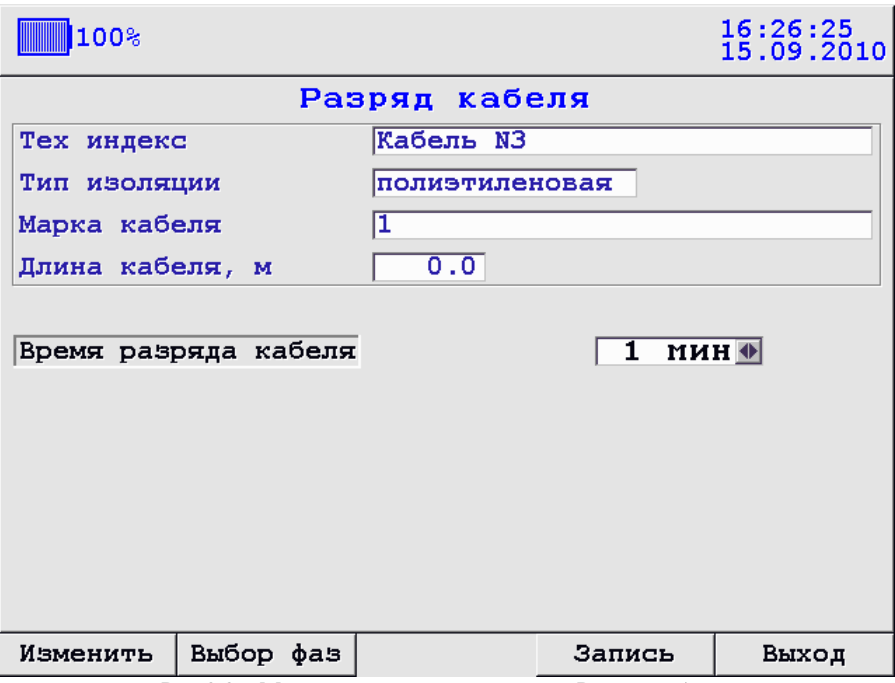

Рис.3.37. Меню параметров измерения «Разряд кабеля»

В верхней части меню находится описание объекта измерения:

- Тех. индекс
- Тип изоляции
- Марка кабеля
- Длина кабеля

Данные параметры служат только для описания объекта измерения и для нахождения замеров в архиве (в данном случае объектом измерения является Кабель №1 и замер в архиве запишется в папку «Кабель №1» (см. п.3.6)), они не используются при расчетах в замерах.

Объект измерения можно изменить, для этого нужно нажать клавишу «F1»- «Изменить» (см пункт 3.4.1), далее выбираем фазы, которые будут участвовать в измерении (см. пункт 3.4.1 рис 3.5).

После установки всех необходимых параметров для подтверждения нажмите «F4»-«Сохранить, появится окно «Разряд кабеля» (см рис. 3.38)

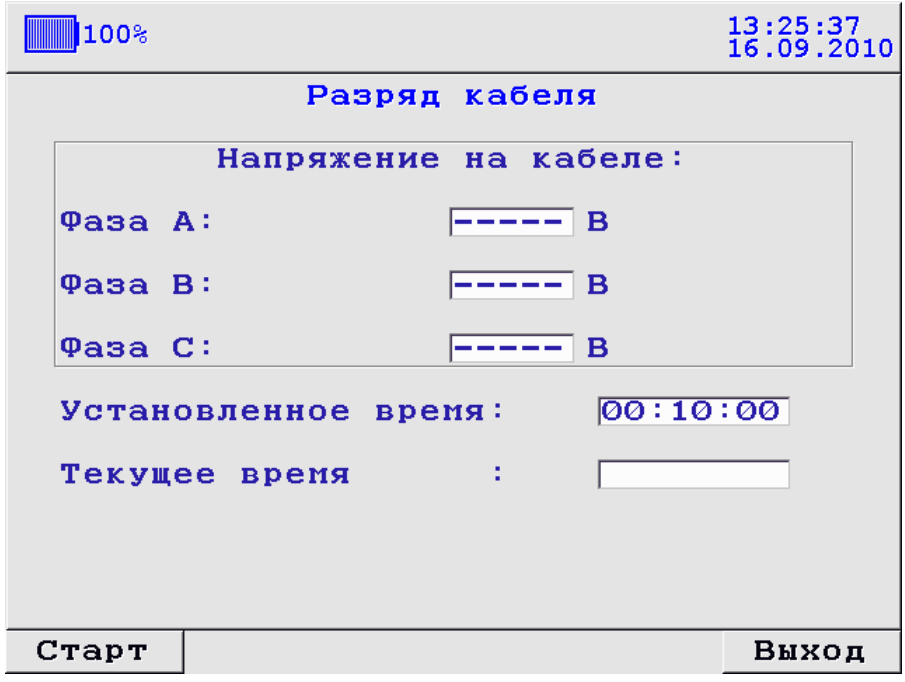

Рис. 3.38 Предварительный тест кабеля.

После нажатия клавиши «F1» начнется разряд на тестируемом объекте с одновременным измерением и отображением значений напряжения.

# **3.5 Меню "Установки прибора".**

Установки прибора включают в себя:

- время отключения питания
- $\bullet$ время отключения подсветки
- $\bullet$ установки даты
- $\bullet$ установки времени
- авто запись замеров (автоматическое сохранение замеров во FLASH память после проведения испытания)

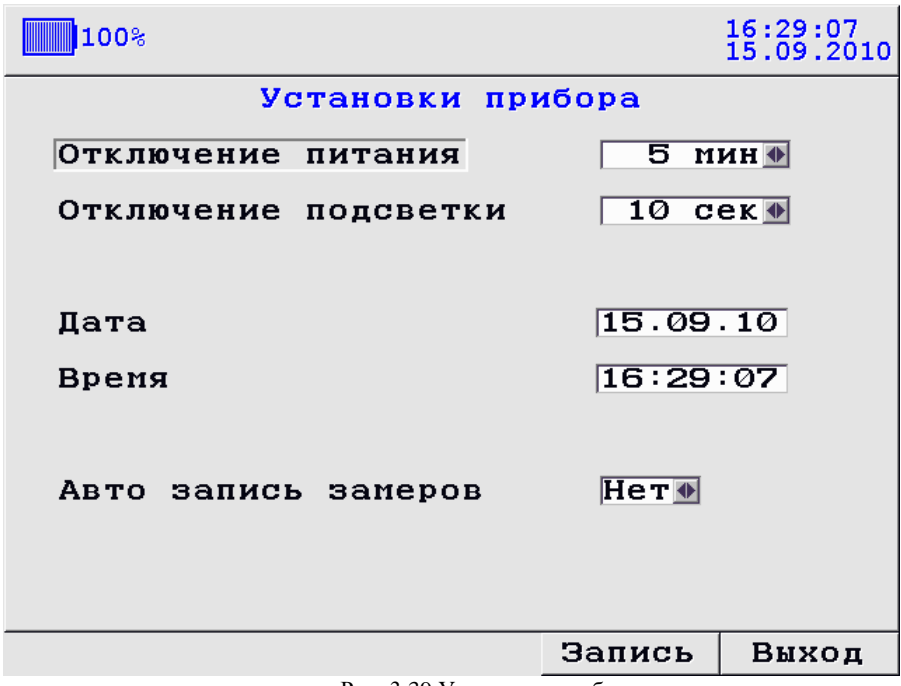

Рис. 3.39 Установки прибора

Чтобы зайти в меню «Установки прибора» необходимо из основного меню «Режимы работы» выбрать «Установки прибора» и нажать «Ent». Перемещение по меню осуществляется клавишами «Вверх», «Вниз». Для изменения установок «Откл. питания», «Откл. подсветки», «Авто запись замеров» установите курсор напротив нужного параметра и установите нужное Вам значение с помощью клавиш «Влево», «Вправо». Чтобы изменить дату или время прибора также установите курсор напротив нужного параметра и нажмите «Ent», после этого под последней цифрой значения параметра появится маркер-подчѐркивание. Далее, нажимая клавиши «Вверх», «Вниз», Вы можете изменить, данную цифру параметра. Затем, перемещая маркерподчеркивание (клавиши «Влево», «Вправо») по всему параметру, Вы можете изменить значение параметра. Если Вы успели изменить значение параметра, но хотите, чтобы оно осталось прежним, нажмите клавишу «Esc». Для сохранения новых

изменений значения параметра нажмите «Ent». После того как все необходимые параметры были изменены, для сохранения установок нажмите «F4»-«Сохранить». Если вы хотите выйти из меню без сохранения установок нажмите «Esc».

Во избежание потери данных, во время проведения замера, функция автоматического отключения питания не действует.

# **3.6 Меню "Архив".**

Меню «Архив» используется для просмотра сохранѐнных во FLASH памяти прибора AC-Tester замеров и представляет собой древовидную структуру (см. рис. 3.40).

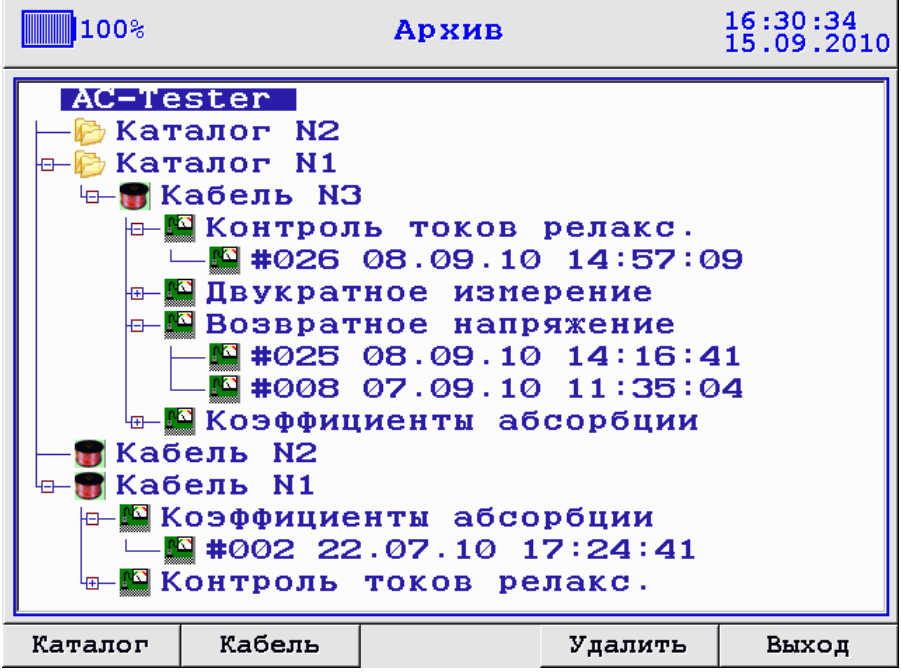

Рис. 3.40 Меню «Архив»

В свою очередь древовидная структура меню «Архив» имеет следующие элементы:

- Главный элемент AC-Tester (не имеет пиктограммы)  $\bullet$
- Каталог (имеет пиктограмму в виде папки)  $\bullet$
- Объект измерении (кабель, обмотка и т.д.) (имеет пиктограмму в виде  $\bullet$ конца кабеля для обозначения на схемах)
- Каталог с названием метода испытания
- Файл замера (имеет пиктограмму волны)

Перемещение по меню осуществляется клавишами «Вверх», «Вниз», раскрытиесвѐртывание каталогов – клавишами «Вправо», «Влево» соответственно, открытие файлов замера – клавишей «Ent», выбор текущего объекта измерения (Кабель №) – клавишей «Ent». Клавишам «F1», «F2», «F3», «F4» каждой соответствует своѐ действие, которое отображается для конкретной клавиши на дисплее внизу, и меняется в зависимости от выбранного элемента древовидной структуры. Рассмотрим основные действия с элементами меню «Архив».

# **3.6.1 Главный элемент AC-Tester**

Главный элемент AC-Tester является корневым каталогом древовидной структуры (см. рис. 3.40); установив курсор на него, можно произвести следующие действия:

1) *Создание нового каталога* в корневом каталоге AC-Tester (клавиша «F1»). После нажатия «F1»-«Каталог» на корневом каталоге AC-Tester откроется всплывающее меню для ввода имени нового каталога:

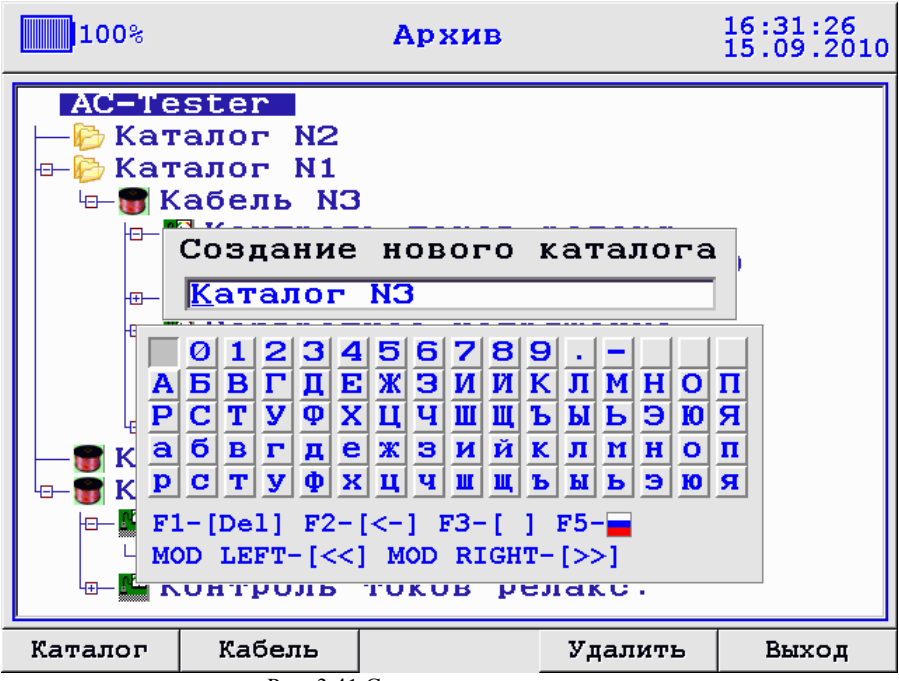

Рис. 3.41 Создание нового каталога

Для изменения имени нового каталога нажмите «Ent», появится курсорподчѐркивание под первой буквой в имени, изменить букву можно с помощью клавиш «Вверх», «Вниз», наведя на нее курсор-подчѐркивание. После изменения имени каталога, для подтверждения изменений нажмите «Ent», в противном случае для отмены изменений нажмите «Esc». Для сохранения нового каталога в архиве нажмите «F4»-«Сохранить», для выхода из меню «Создания нового каталога» без сохранения нового каталога в архиве нажмите «Esc». Если каталог был сохранѐн, то он появится в корневом каталоге архива:

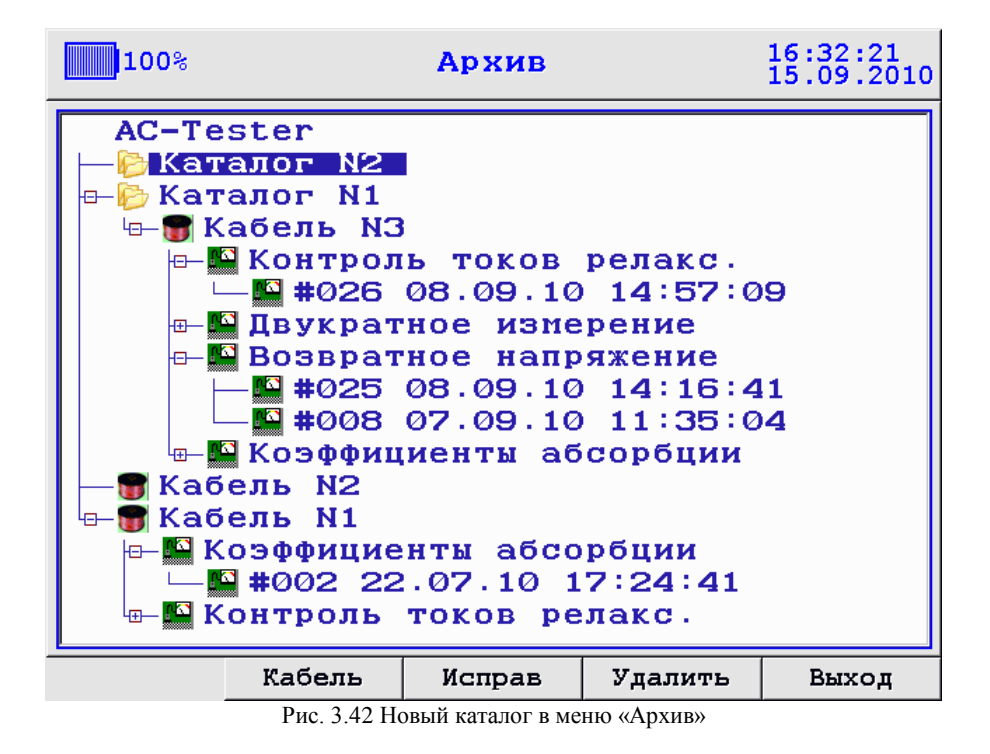

2) *Создание нового объекта измерения (кабеля, обмотки и т.д.)* в корневом каталоге AC-Tester (клавиша «F2»). После нажатия «F2»-«Кабель» на корневом каталоге AC-Tester (см. рис. 3.40) откроется всплывающее меню для ввода имени нового объекта измерения:

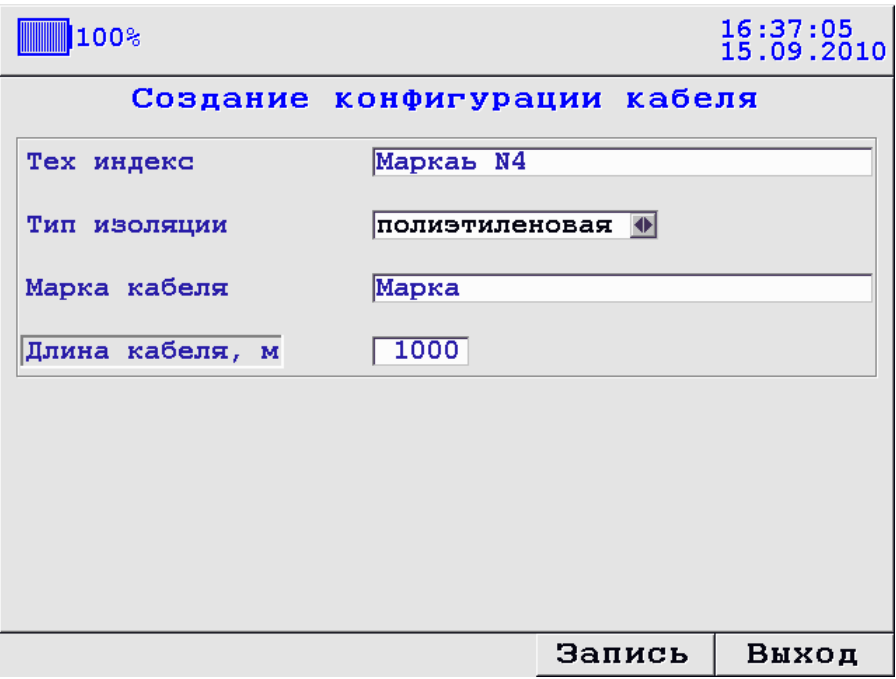

Рис. 3.43 Создание конфигурации кабеля

Здесь Вы можете задать параметры нового объекта измерения. Перемещение по меню осуществляется клавишами «Вверх», «Вниз». Чтобы изменить конкретный параметр, нужно поставить курсор напротив его имени и нажать клавишу «Ent», после этого под первой буквой имени параметра появится маркер-подчѐркивание. Далее, нажимая клавиши «Вверх», «Вниз», Вы можете изменить, данную букву в имени параметра. Затем, перемещая маркер-подчеркивание (клавиши «Влево», «Вправо») по всему слову, Вы можете изменить имя параметра. Имя объекта измерения (Тех индекс) может быть произвольным (не обязательно «Кабель №»), может быть, например, «Обмотка №» или произвольное слово. Если Вы успели изменить имя параметра, но хотите, чтобы оно осталось прежним, нажмите клавишу «Esc». Для сохранения новых изменений в имени параметра нажмите «Ent». Для изменения параметра «Тип изоляции» поставьте курсор на данный параметр и используйте клавиши «Влево», «Вправо». После того, как вы изменили все нужные Вам параметры, вы можете сохранить новый созданный объект измерения в архиве, для этого нажмите клавишу «F4»-«Сохранить», «Кабель №» запишется в корневой каталог архива:

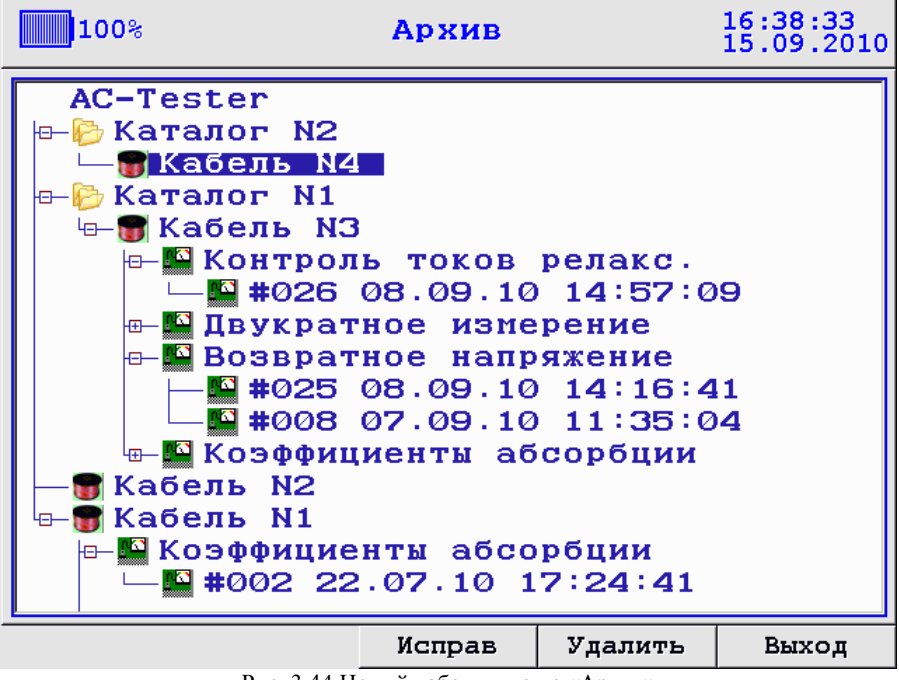

Рис. 3.44 Новый кабель в меню «Архив»

3) *Удаление всех данных архива* – очистка FLASH памяти прибора (клавиша «F4»). После нажатия «F4»-«Удалить» на корневом каталоге AC-Tester (см. рис. 3.40) откроется диалоговое окно (см. рис. 3.45):

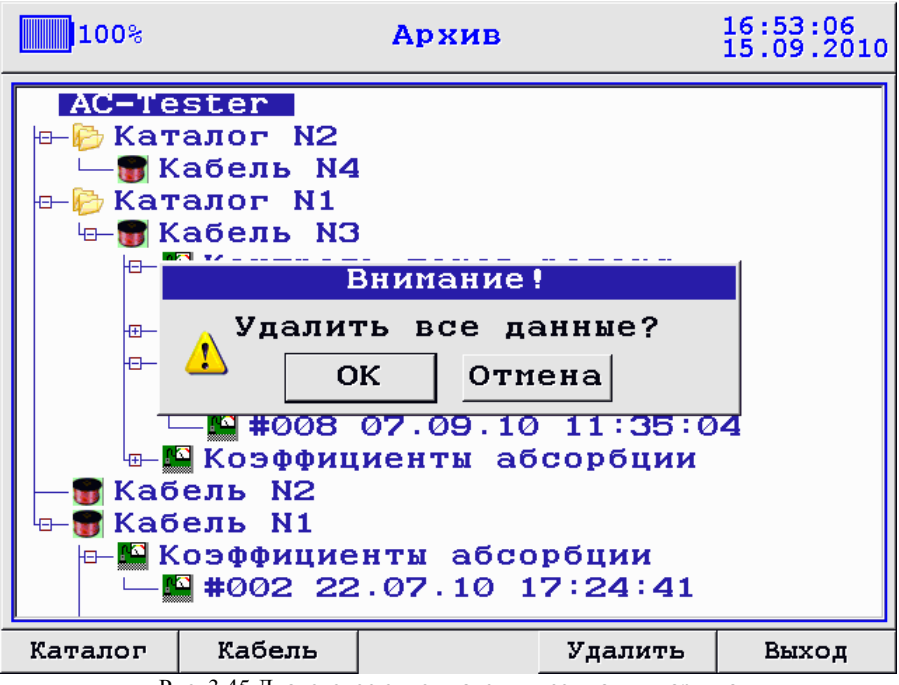

Рис. 3.45 Диалоговое окно удаления всех данных архива

При выборе «Да»(клавиша «Ent») все данные из FLASH памяти будут удалены. При выборе «Нет»(клавиша «Esc») – данные останутся.

### **3.6.2 Каталог**

Каталог обычно используется для хранения группы объектов измерения (кабелей, обмоток и т.д.) одного типа (см. рис. 3.46). Каталог можно создать только в корневом каталоге AC-Tester. В самом каталоге можно создать только объект измерения (кабель, обмотка и т.д.).

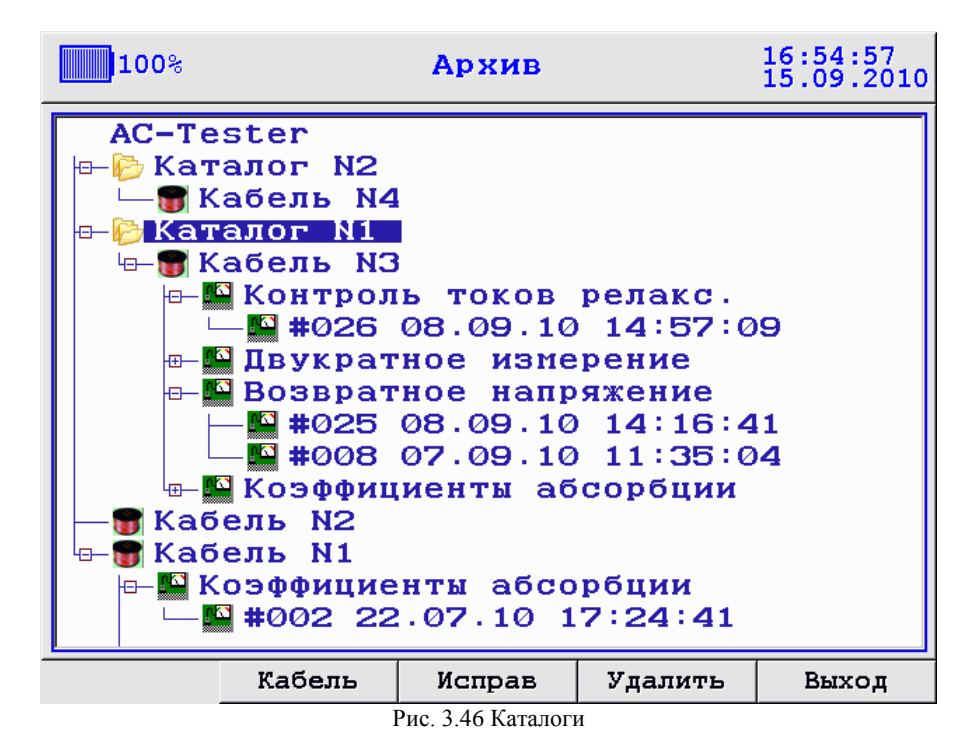

Установив курсор на каталог (см. рис. 3.46), можно произвести следующие действия:

1) *Создание нового объекта измерения (кабеля, обмотки и т.д.)* нажатием клавиши «F2»-«Кабель», подробнее см. рис. 3.43.

2) *Редактирование имени каталога*. Для этого нажмите клавишу «F3»- «Исправ», перед Вами появится окно редактирования:

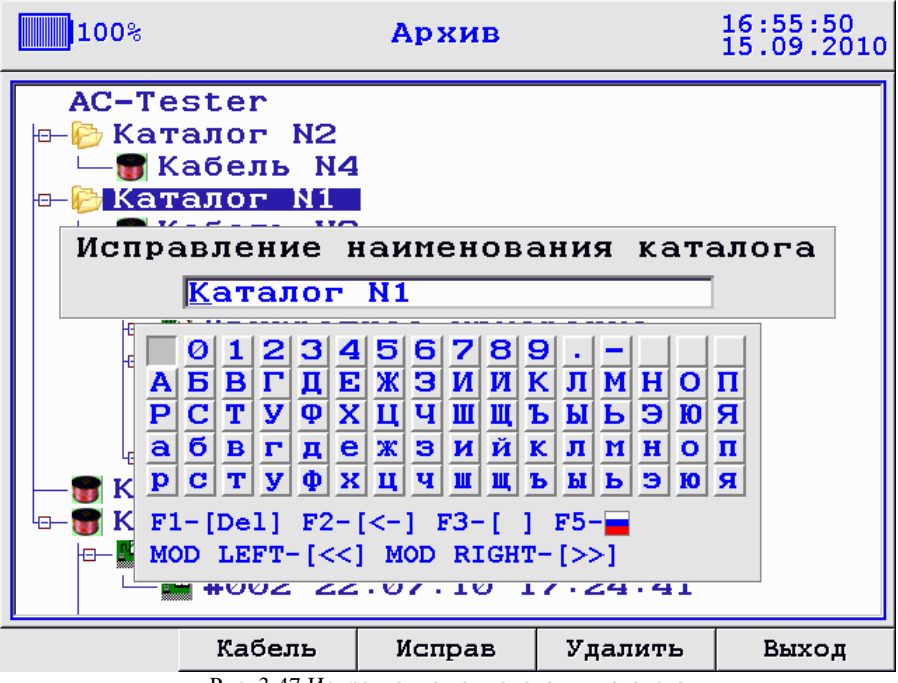

Рис. 3.47 Исправление наименования каталога

Редактирование осуществляется так же как при создании нового каталога, подробнее см. рис. 3.41, рис. 3.47.

3) *Удаление каталога* осуществляется с помощью клавиши «F4»-«Удалить». При нажатии клавиши появится следующее диалоговое окно:

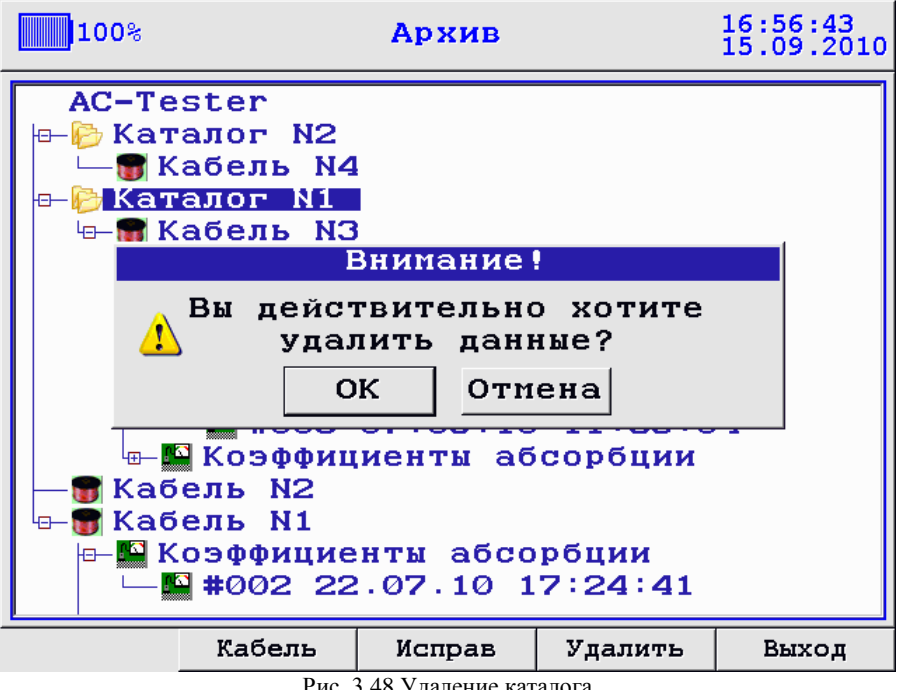

Рис. 3.48 Удаление каталога

При нажатии «Ent» (Да) каталог удалится из памяти FLASH и из дерева архива, при нажатии «Esc» (Нет), каталог останется.

# **3.6.3 Элемент архива «Объект измерения»**

Элемент архива «Объект измерения» служит для идентификации замеров в архиве с конкретным объектом измерения (кабелем, обмоткой и т.д.) (см. рис. 3.52). После окончания замера, сохранение замера происходит в текущий выбранный объект измерения (кабель, обмотка и т.д.) – текущий объект измерения отображается в меню установок перед замером. Для выбора текущего объекта измерения поставьте курсор на объект измерения и нажмите «Ent».

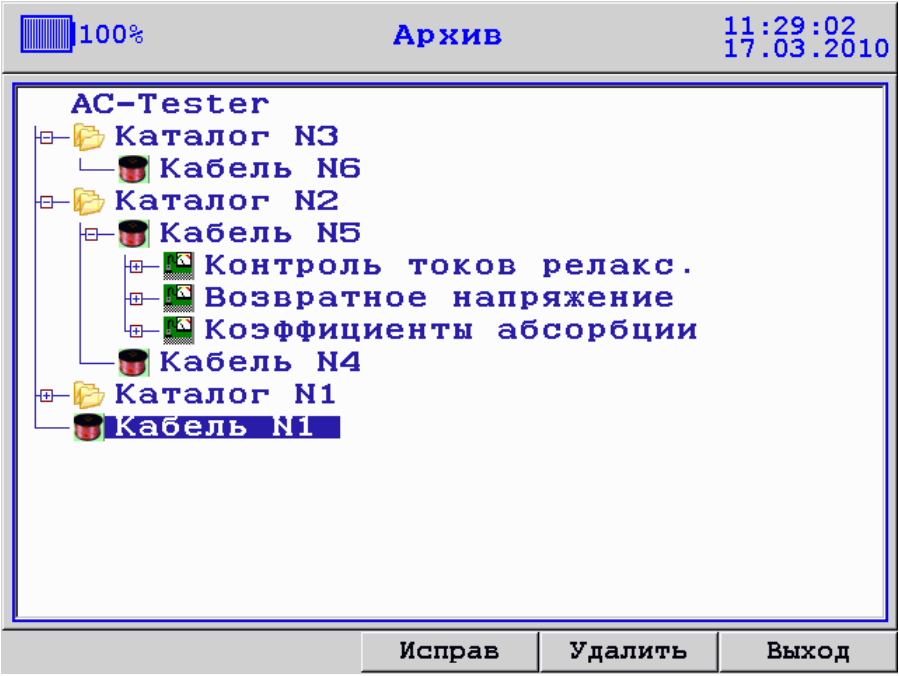

Рис. 3.49 Объект измерения «Кабель №1»

В архиве с объектом измерения доступны следующие операции:

1) *Редактирование параметров объекта измерения* осуществляется нажатием клавиши «F3»-«Исправ». Редактирование происходит так же как при создании объекта измерения (см. рис. 3.43, рис. 3.47).

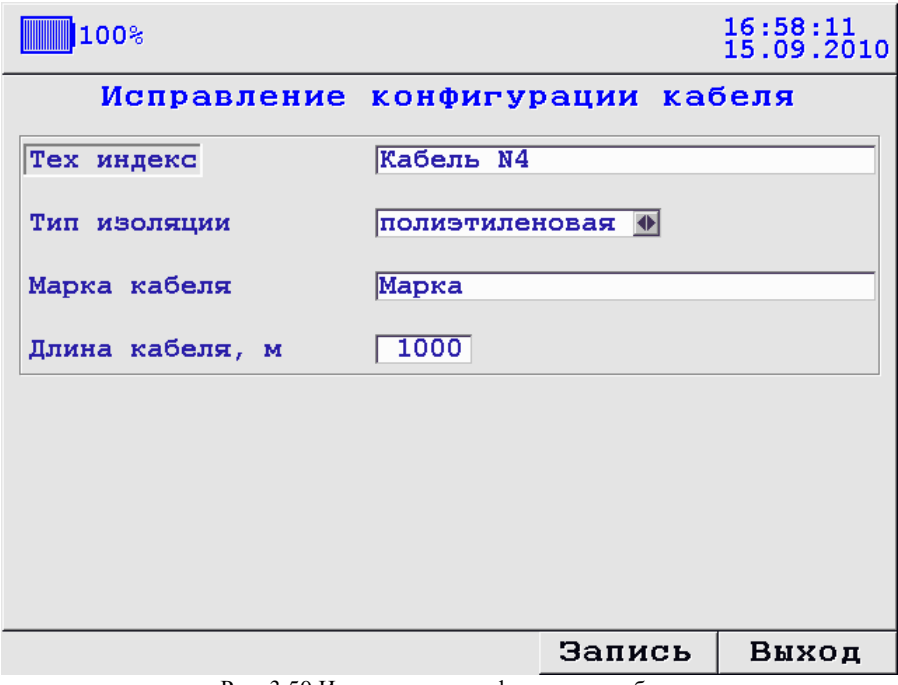

Рис. 3.50 Исправление конфигурации кабеля

2) *Удаление объекта измерения* осуществляется с помощью клавиши «F4»- «Удалить». При нажатии клавиши появится диалоговое окно.

При нажатии «Ent» (Да) объект измерения удалится из памяти FLASH и из дерева архива, при нажатии «Esc» (Нет), каталог останется.

## **3.6.4 Каталог с названием метода испытания**

Каталог с названием метода испытания служит для идентификации файлов замера с определённым методом испытания в архиве. Данный каталог создаётся автоматически при сохранении замера.

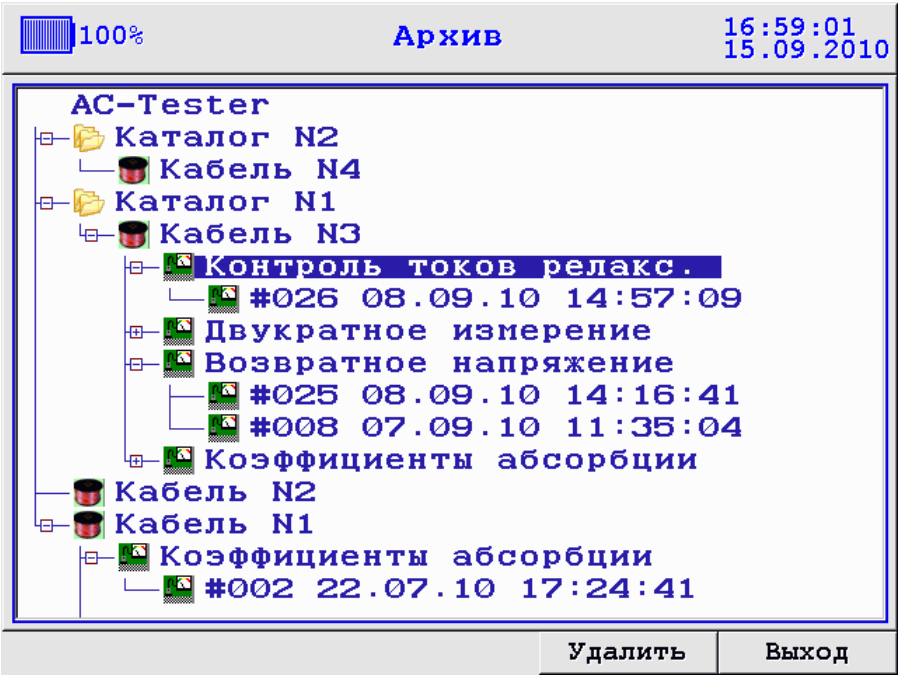

Рис. 3.51 Каталог с названием метода испытания

В архиве с каталогом с названием метода испытания доступна одна операция:

*Удаление каталога* осуществляется с помощью клавиши «F4»-«Удалить». При нажатии клавиши появится диалоговое окно.

При нажатии «Ent» (Да) объект измерения удалится из памяти FLASH и из дерева архива, при нажатии «Esc» (Нет), каталог останется.

# **3.6.5 Файлы измерений**

 Файл замера в архиве служит для хранения трендов и параметров замера. Файл замера создается при сохранении замера, при этом ему присваиваются: порядковый номер, дата и время проведенного замера, из которых в дальнейшем и состоит имя файла в архиве.

При наведении курсора на файл замера в архиве, появляются дополнительные кнопки(см рис 3.54):

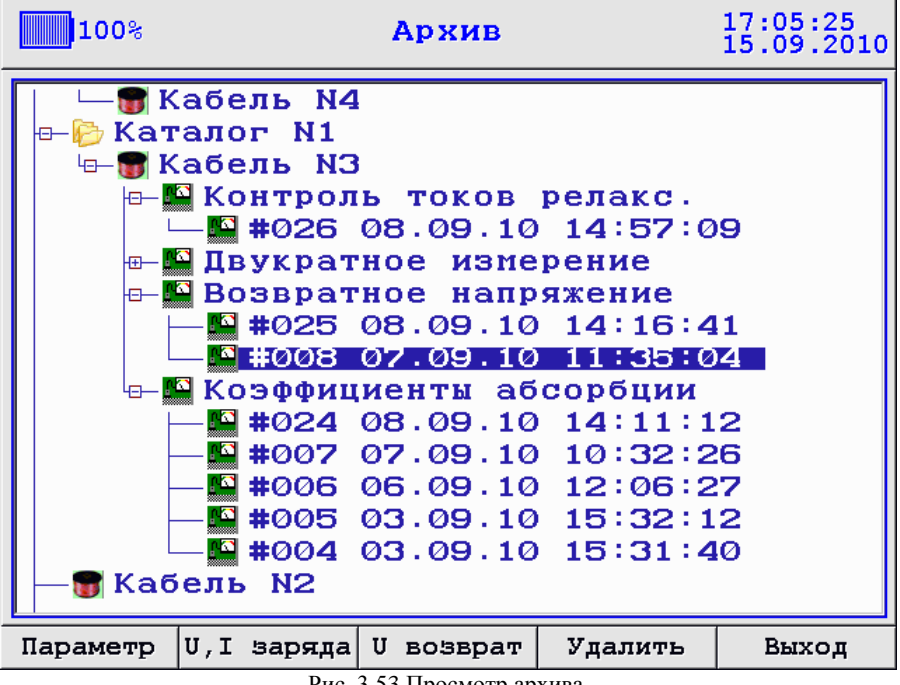

Рис. 3.53 Просмотр архива.

«Параметр» - просмотр параметров замера.

«U,I заряда» - просмотр графиков кривых заряда

«U возврат» - просмотр графика возвратного напряжения.

При выборе замеров сделанных разными методами названия кнопок просмотра кривых изменяются соответствующим образом, например:

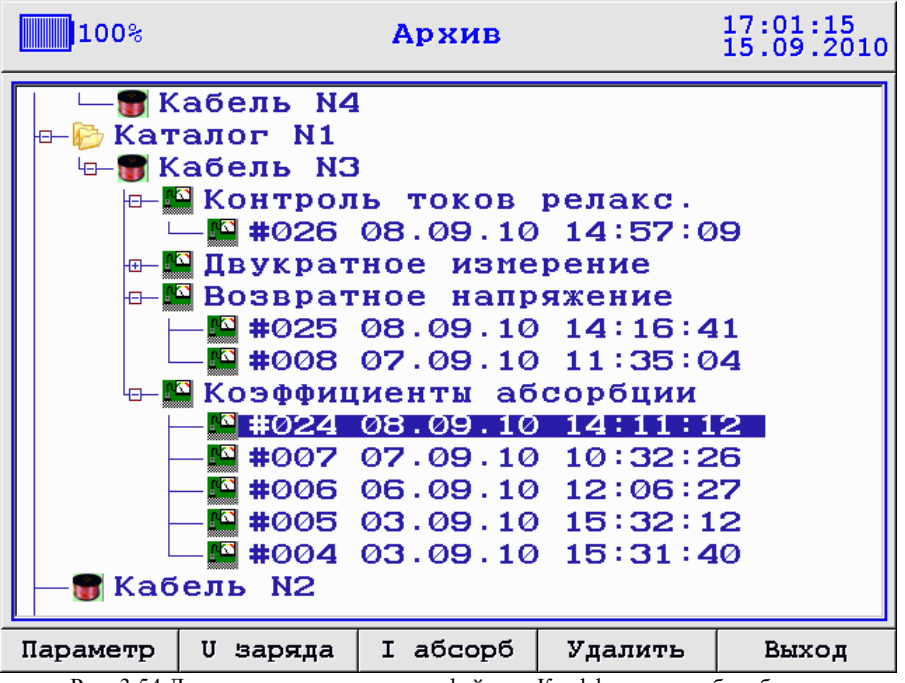

Рис. 3.54 Дополнительные кнопки у файлов «Коэффициенты абсорбции».

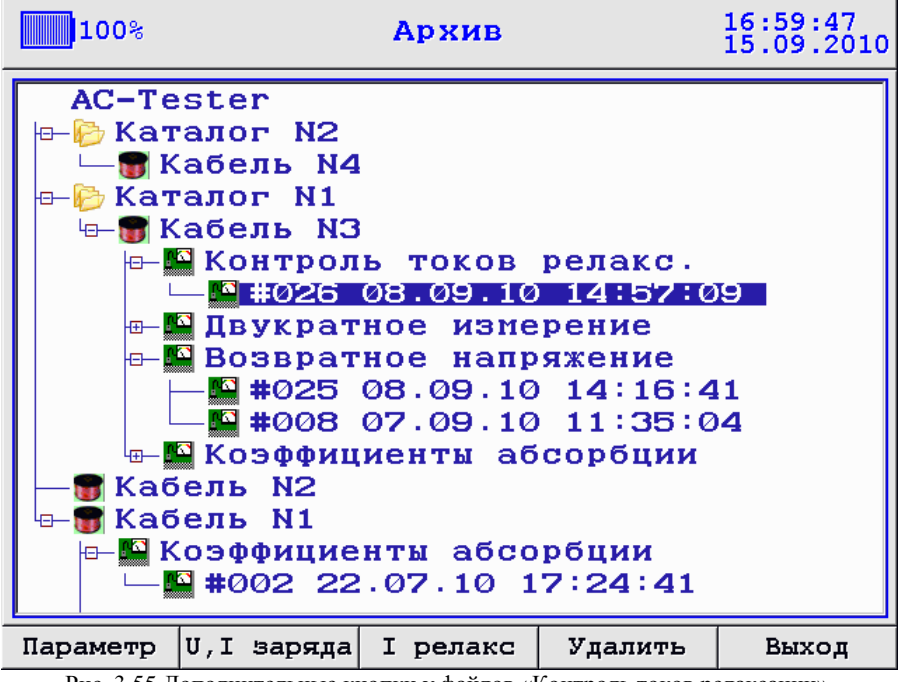

Рис. 3.55 Дополнительные кнопки у файлов «Контроль токов релаксации».

У файлов замеров сделанных способом «Двукратное измерение» дополнительные кнопки дополнены всплывающими меню для выбора кривых при зарядах 1кВ, 2кВ, 1 и 2 кВ (см рис 3.56):

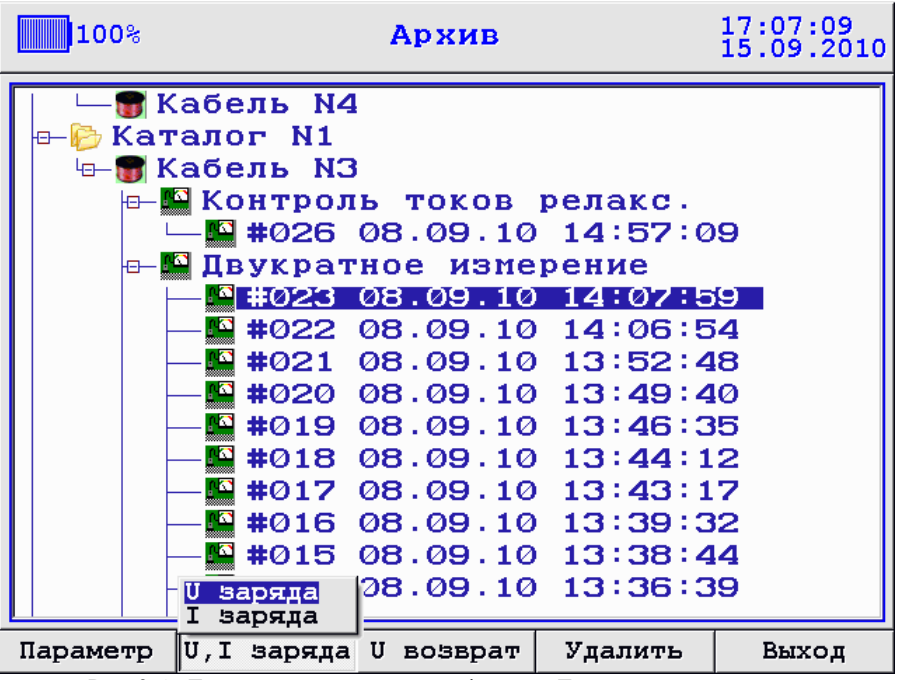

Рис. 3.56 Дополнительные кнопки у файлов «Двукратное измерение».

# **3.7 Связь с компьютером.**

## **3.7.1 Инструкция по установке драйвера USB под Windows**

Подключите прибор (питание прибора должно быть выключено) кабелем USB к компьютеру. Нажмите кнопку включения прибора, Windows обнаружит новое устройство. Далее Windows попросит установить драйверы для него (появится окно «установка оборудования»)

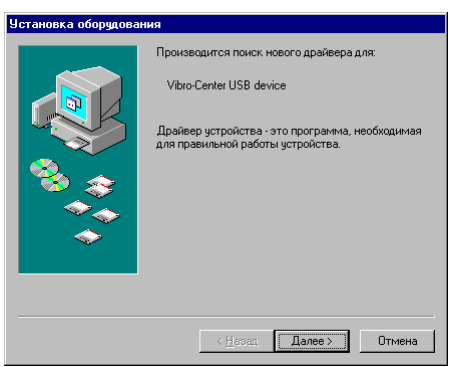

Рис. 3.57 Установка оборудования

Устройство определяется Windows как "Vibro-Center USB device".

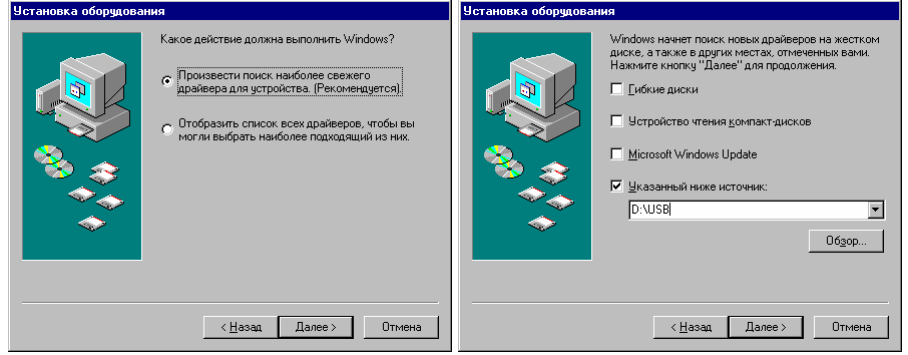

Рис. 3.58 Установка оборудования

Драйверы для USB находятся на диске с программным обеспечением. Для удобства скопируйте их с оптического на жесткий диск. Далее снова перейдите к окну «установка оборудования» и выберите директорию с каталогом USB на жѐстком диске, затем подтверждайте все.

Выйдете из режима связи с компьютером и зайдите вновь. Теперь в системе появилось новое устройство – Vibro-Center USB Device

Прибор AC-Tester. Руководство по эксплуатации. Стр. 70

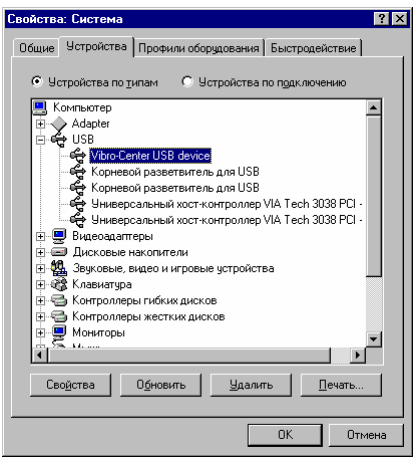

Рис. 3.59 Установка оборудования

## **3.7.2 Работа с программой загрузки замеров**

Прибор AC-Tester, начиная с версии 2.0, поддерживается программой SKI производства «OOO»"Димрус". Описание программы SKI поставляется с самой программой SKI.

## **3.7.3 Работа с программой прошивки прибора AC-Tester**

Программа прошивки прибора AC-Tester работает только после установки драйверов USB (см. 3.7.1). Программа прошивки прибора AC-Tester находится на диске программного обеспечения прибора в папке PCLoader. Для работы с программой загрузки необходимо скопировать папку PCLoader на жѐсткий диск, затем зайти в данную папку и запустить файл pcloader.exe, перед вами появится следующее окно:

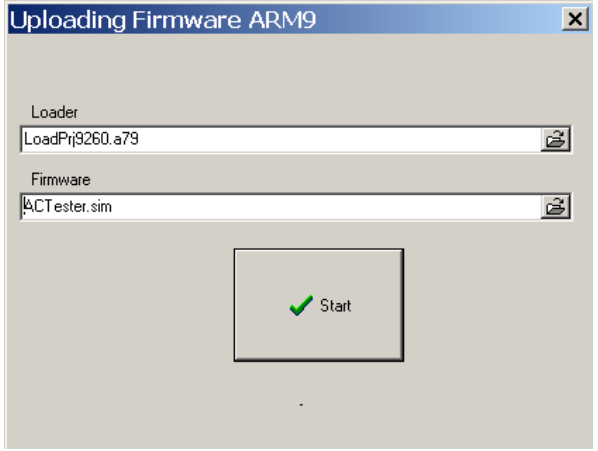

Рис. 3.60 Окно программы прошивки прибора AC-Tester

1) Выберите директорию файла прошивки actester.sim прибора:

- Нажмите левой кнопкой мыши на кнопку с изображением папки со стрелкой в окне выгрузки программы, откроется меню указания директории файла прошивки;
- Укажите нахождение файла прошивки actester.sim и нажмите  $\bullet$ «Открыть». Директория файла прошивки появится в поле окна «Выгрузка программы».

2) Подключите USB кабель к прибору AC-Tester с одной стороны и к ПК с другой.

3) Прибор AC-Tester должен быть в выключенном состоянии. Затем нажмите клавишу «Start» в окне «Выгрузка программы». Под данной клавишей появится следующее сообщение «Waiting».

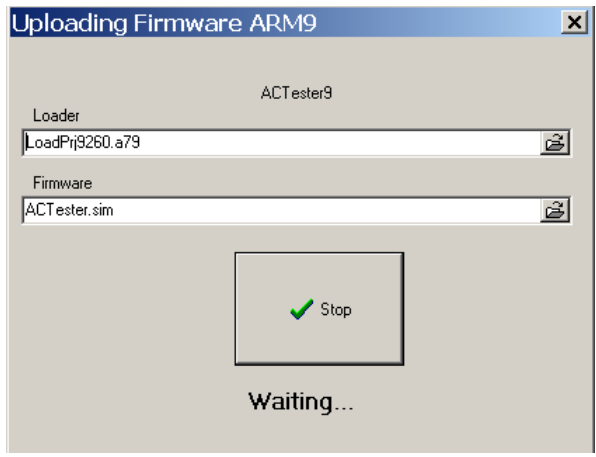

Рис. 3.61 Ожидание выгрузки программы

Далее нажмите клавишу включения на панели управления прибора, дождитесь пока на экране прибора не появится строка «Включение». Прибор прошит.

Если вместо сообщения «Waiting» появится сообщение «Hello!» или «Error», то повторите операцию 3.

# *Краткая информация о фирме:*

# *ООО «ДИМРУС» (г. Пермь)*

Разработка и поставка приборов и программного обеспечения по диагностике для различных отраслей промышленности.

Россия, 614000, г.Пермь, ул. Кирова 70, офис 403. Тел./факс: (342) 212-84-74 Адреса в интернете: http:/[/www.dimrus.ru](http://www.dimrus.ru/) http:/[/www.dimrus.com](http://www.dimrus.com/) e-mail: dimrus@dimrus.ru e-mail: dimrus@dimrus.com